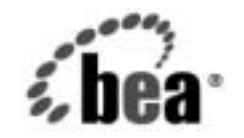

# **BEA**WebLogic Server™

**WebLogic Builder Online Help**

BEA WebLogic Server バージョン 7.0 マニュアルの日付 : 2002 年 6 <sup>月</sup> 改訂 : 2002 年 6 月 28 日

### 著作権

Copyright © 2002 BEA Systems, Inc. All Rights Reserved.

### 限定的権利条項

本ソフトウェアおよびマニュアルは、BEA Systems, Inc. 又は日本ビー・イー・エー・システムズ 株式会社 ( 以下、「BEA」といいます ) の使用許諾契約に基づいて提供され、その内容に同意する 場合にのみ使用することができ、同契約の条項通りにのみ使用またはコピーすることができます。 同契約で明示的に許可されている以外の方法で同ソフトウェアをコピーすることは法律に違反し ます。このマニュアルの一部または全部を、BEA からの書面による事前の同意なしに、複写、複 製、翻訳、あるいはいかなる電子媒体または機械可読形式への変換も行うことはできません。

米国政府による使用、複製もしくは開示は、BEA の使用許諾契約、および FAR 52.227-19 の 「Commercial Computer Software-Restricted Rights」条項のサブパラグラフ (c)(1)、DFARS 252.227-7013 の「Rights in Technical Data and Computer Software」条項のサブパラグラフ (c)(1)(ii) 、NASA FAR 補遺 16-52.227-86 の「Commercial Computer Software--Licensing」条項の サブパラグラフ (d)、もしくはそれらと同等の条項で定める制限の対象となります。

このマニュアルに記載されている内容は予告なく変更されることがあり、また BEA による責務を 意味するものではありません。本ソフトウェアおよびマニュアルは「現状のまま」提供され、商 品性や特定用途への適合性を始めとする ( ただし、これらには限定されない ) いかなる種類の保 証も与えません。さらに、BEA は、正当性、正確さ、信頼性などについて、本ソフトウェアまた はマニュアルの使用もしくは使用結果に関していかなる確約、保証、あるいは表明も行いません。

### 商標または登録商標

BEA、Jolt、Tuxedo、および WebLogic は BEA Systems, Inc. の登録商標です。BEA Builder、BEA Campaign Manager for WebLogic、BEA eLink、BEA Manager、BEA WebLogic Commerce Server、 BEA WebLogic Enterprise、BEA WebLogic Enterprise Platform、BEA WebLogic Express、BEA WebLogic Integration、BEA WebLogic Personalization Server、BEA WebLogic Platform、BEA WebLogic Portal、BEA WebLogic Server、BEA WebLogic Workshop および How Business Becomes E-Business は、BEA Systems, Inc の商標です。

その他の商標はすべて、関係各社がその権利を有します。

WebLogic Builder Online Help

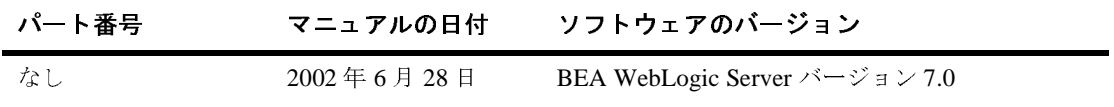

# 目次

#### **WebLogic Builder**  $1.$

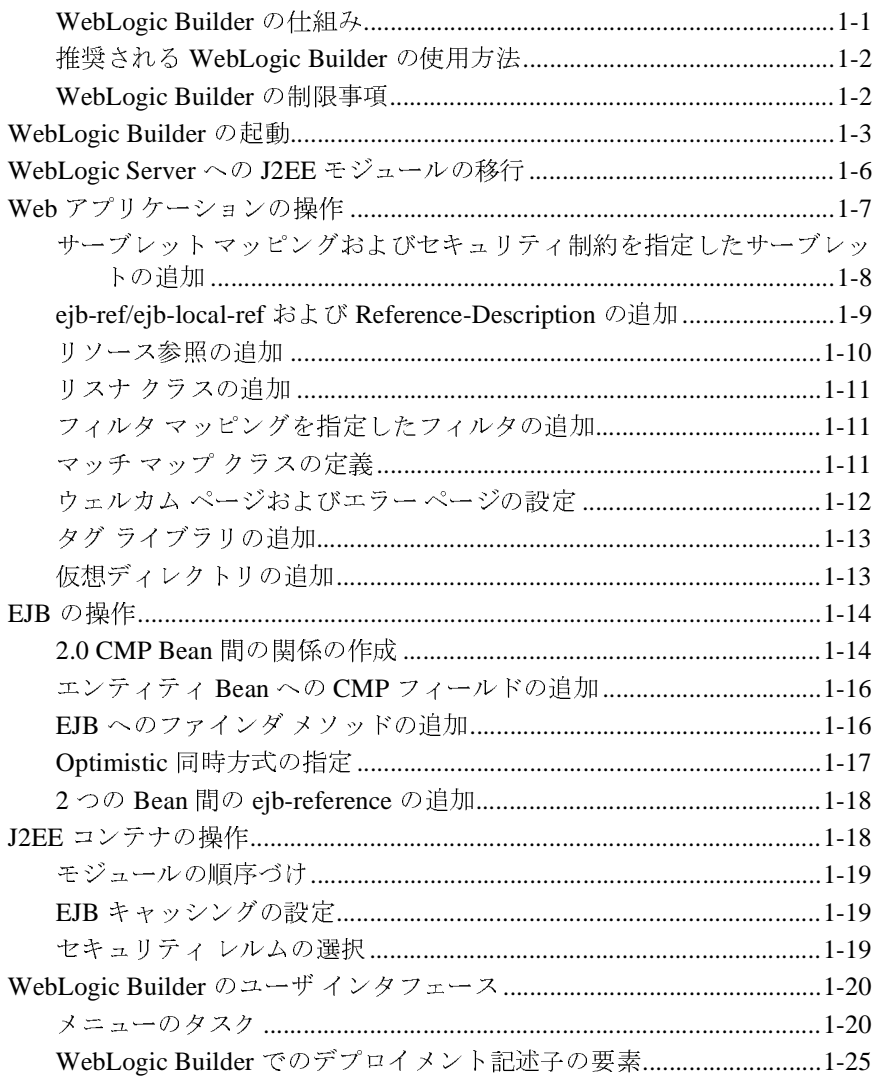

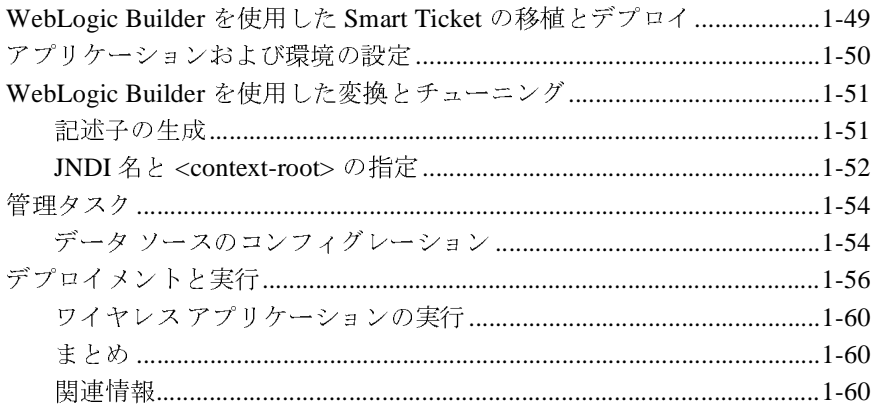

## <span id="page-4-0"></span>**1 WebLogic Builder**

この章の内容は以下のとおりです。

- [WebLogic Builder](#page-6-0) の起動
- [WebLogic Server](#page-9-0) への J2EE モジュールの移行
- Web [アプリケーションの操作](#page-10-0)
- EJB [の操作](#page-17-0)
- J2EE [コンテナの操作](#page-21-1)
- [WebLogic Builder](#page-23-0) のユーザ インタフェース
- [WebLogic Builder](#page-52-1) を使用した Smart Ticket の移植とデプロイ

### <span id="page-4-1"></span>**WebLogic Builder** の仕組み

WebLogic Builder は、アプリケーションのデプロイメント記述子 XML ファイル を視覚的に編集するための環境を提供します。WebLogic Builder では記述子ファ イルを表示させて視覚的に編集できるため、テキストでこれらの XML ファイル を編集する必要がありません。

#### WebLogic Builder の機能

最初に、WebLogic Builder で、任意のアプリケーションのコンパイル済み J2EE コンポーネント (\*.class ファイルまたは \*.class ファイルを含むモジュール ) を選 択します。WebLogic Server にデプロイするために必要なデプロイメント記述子 ファイルがないか、または問題がある場合、WebLogic Builder は、使用可能な新 しい記述子ファイルを生成するかどうかをユーザに確認します。

デプロイメント記述子ファイルがあれば、WebLogic Builder を使用して、デプロ イメント記述子の要素や属性を編集できます。たとえば、Web アプリケーショ ンにタグ ライブラリを追加したり、EJB にファインダ メソッドを追加したりで きます。

サーバにアプリケーションをデプロイするために、WebLogic Builder を使用して アプリケーションをテストします。

### <span id="page-5-0"></span>推奨される **WebLogic Builder** の使用方法

WebLogic Builder では、以下の作業を行うことができます。

- J2EE モジュール用のデプロイメント記述子ファイルの生成
- モジュールのデプロイメント記述子ファイルの編集
- デプロイメント記述子ファイルの表示
- デプロイメント記述子ファイルのコンパイルおよび検証
- モジュールのサーバへのデプロイメント

### <span id="page-5-1"></span>**WebLogic Builder** の制限事項

WebLogic Builder には以下の制限事項があります。

- アプリケーションの記述子ファイルに、新しいモジュールを追加することは できません。
- \*.class ファイルに対して行われた変更は、そのモジュールを閉じてから再度 開いた場合にのみ、認識されます。
- EJB 1.1 Bean 用の記述子の生成に対するサポートは保証されていません。 EJB 2.0 を対象としています。
- 検証は EJB のみに行われます。
- 変更後保存していない記述子ファイルと、変更前の記述子ファイルとの差分 を、自動的に表示させることはできません。
- 記述子の XML 要素の値をバッチ更新することはできません。
- モジュールの記述子ファイルからコンポーネントを削除することはできませ  $\mathcal{L}_{\alpha}$
- WebLogic Builder 上で開いている状態で、記述子ファイルに変更を加えた場 合、Builder ではその変更は認識されません。
- ファイルの管理機能はありません。
- エンティティ Bean 間の関連について生成された XML 表現は1対1の関連 でのみ正確です。すでに記述子のあるエンティティ Bean の場合、Builder は 「多」サイドのある関連を更新しません。

### <span id="page-6-0"></span>**WebLogic Builder** の起動

[ スタート ] メニューまたはコマンドラインで、WebLogic Builder を起動します。

[ スタート ] メニューからの場合は、[WebLogic 7.0] の下の [WebLogic Builder] をダブルクリックします。

コマンドラインの場合は、次のコマンドを使用します。

Windows の場合 :

startWLBuilder.cmd

Unix の場合 :

startWLBuilder.sh

このコマンドで、環境を設定して WebLogic Builder を起動します。

[ ファイル ] メニューの [ 開く ] オプションを使用して、モジュール (JAR、EAR、 WAR、または展開形式の J2EE モジュール ) を開きます。

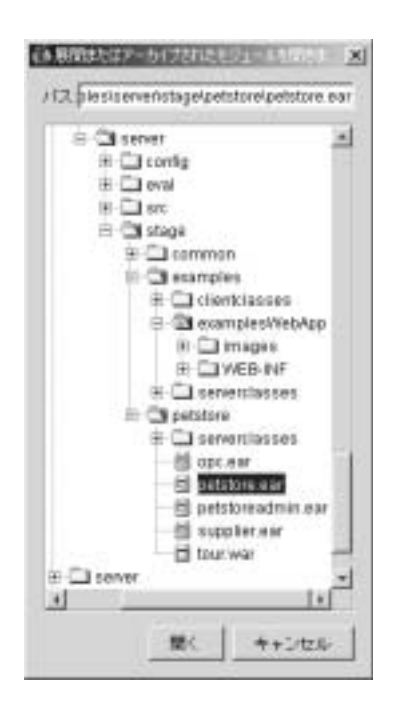

WebLogic Builder でモジュールを開くと、左側のナビゲーション <sup>ツ</sup>リー画面に、 開いたモジュールの記述子ファイルが表示されます。これらのファイルを使用し てアプリケーションのコンポーネントを検索および選択します。

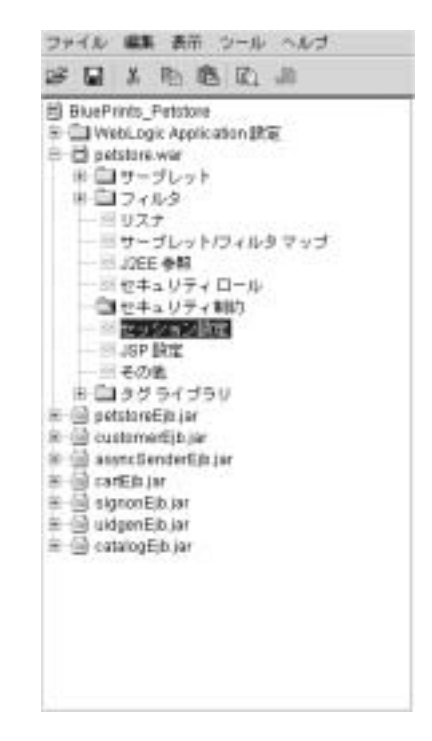

右側の画面には、タブ付きのパネルが表示されます。パネル中のフィールドやそ の他のコントロールを使用してモジュールのデプロイメント記述子の要素を編集 します。

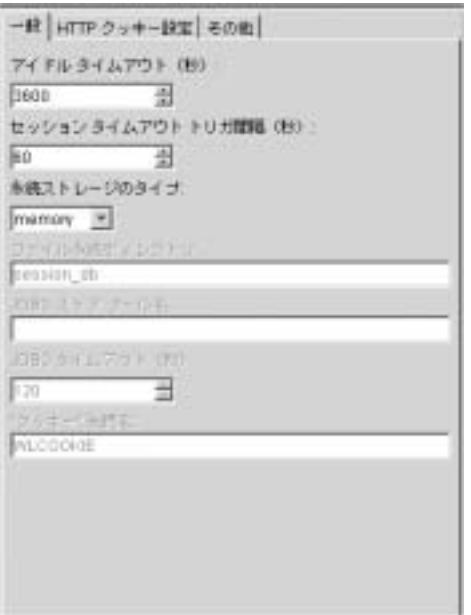

左側のナビゲーション ツリー画面でアプリケーションのコンポーネントを選択 して、右側のパネルの対応するタブで編集します。

インタフェースの詳細については、「[WebLogic Builder](#page-23-0) のユーザ インタフェー [ス](#page-23-0)」を参照してください。

### <span id="page-9-0"></span>**WebLogic Server** への **J2EE** モジュールの 移行

WebLogic Server のデプロイメント記述子を持たないモジュールを WebLogic Server へ移行するには、[ ファイル ] メニューの [ アーカイブを開く ] または [ ディレクトリを開く ] を使用してモジュールを開きます。

WebLogic Builder では、WebLogic Server に正常にデプロイするために必要なデ プロイメント記述子を、モジュールがすべて持っているかどうかをチェックしま す。必要なデプロイメント記述子がない場合、WebLogic Builder はそれを生成す るかどうかをユーザに確認します。同意すると、WebLogic Builder はモジュール 内のクラス ファイルを参照して適切なデプロイメント記述子ファイルを作成し ます。

<span id="page-10-1"></span>既存のデプロイメント記述子ファイルが上書きされることはありません。

WebLogic Builder を使用したアプリケーションの WebLogic Server への移行の詳 <sup>細</sup>については、「[WebLogic Builder](#page-52-1) を使用した Smart Ticket の移植とデプロイ」 を参照してください。

### <span id="page-10-0"></span>**Web** アプリケーションの操作

Web アプリケーションに関する情報については、以下の節を参照してください。

- [サーブレット](#page-11-0) マッピングおよびセキュリティ制約を指定したサーブレットの<br>- 追加 マックスタックストルができましている。<br>- N-ref および Reference-Description の追加
- ejb-ref/ejb-local-ref および Reference-Description の[追加](#page-13-0)<br>■ リソース参照の追加
- [リソース参照の追加](#page-14-1)<br>■ リスナ クラスの追加
- 
- フィルタ マッピングを指定したフィルタの追加
- 11 ページの「マッチ マップ クラスの定義」<br>■ 11 ページの「マッチ マップ クラスの定義」
- ウェルカム ページおよびエラー ページの設定
- タグ ライブラリの追加
- 仮想ディレクトリの追加

# <span id="page-11-0"></span>ファンシンド マッピング 10000 ヒュニファイ | ip.jip.j<br>オドウエチエー ゴエ ふしの泊加 を指定したサーブレットの追加

この節では、Web アプリケーションのデプロイメント記述子ファイルにサーブ<br>レットを追加し、それらにセキュリティ ロール、制約、および割り当てをコン フィグレーションする方法について説明します。

### <sub>クイグ・・・・・<sub>。</sub><br><br><sup>プ</sup>ングを指定したサーブレット(</sub> **URL** マッピングを指定したサーブレットの追加

- 
- 2. [サーブレット]パネルで、サーブレットを選択して「追加]をクリックしま
- 3. [一般] タブで、サーブレット名およびサーブレット クラスまたは JSP ファ
- に従います。<br>1. ナビゲーションツリーで、Web アプリケーションの名前の下にある [ サーブ<br>1. ナビゲーションツリーで、Web アプリケーションの名前の下にある [ サーブ<br>レット]を選択します。<br>2. [ サーブレット] パネルで、サーブレットを選択して [ 追加] をクリックします。<br>3. [ 一般] タブで、サーブレット名およびサーブレット クラスまたは ISP ファ<br>イルを入力します。<br>URL マッピング リストにサーブ 1. ナビット】 2. [サーブ 《要 じん ぶっしょう インタス 応じゃ クレット・キャット ブライ プラス プラス プラス プラス プラス プラス プラン リライ コープ ティキ コリティ コープ デール コープ キュリティ ビグループ マール ライ ロープ ライングル 1. ナビゲーションツリーで、Web アプリケーションの名前の下にある [ サーブ<br>- レット ] を選択します。<br>- f、<br>- f、<br>す。<br>す。<br>- す。<br>イルを入力します。<br>- イルを入力します。<br>4. 必要に応じて、URL パターンを入力して [ 道加 ] をクリックすることで、<br>URL マッピング リストにサーブレットに対する URL マッピングを追加 しま<br>- f <br>- URL マッピング リストにサーブレットに対する URL レット]を選択します。<br>[サーブレット]パネル<sup>・</sup><br>す。<br>[一般]タブで、サーブ<sup>1</sup><br>イルを入力します。<br>A要に応じて、URL パクリスト<br>URL マッピング リスト<br>す。<br>す。<br>pエブレットの名前が、サーブレットの名前が、<br>サーブレットの名前が、<br>サーブレットの名前が、<br>サーブレットの名前が、<br>サーブレットの名前が、<br>サーブレットの名前が、<br>サーブレットの名前が、<br>サーブレットの名前が、<br>サーブレットの名前が、<br>サーブレットの名前 サーブレット ] パネルで、サーブレットを選択して [ 追加 ] をクリックしま<br>"。<br>一般 ] タブで、サーブレット名およびサーブレット クラスまたは JSP ファルを入力します。<br>双国になじて、URL パターンを入力して [ 追加 ] をクリックすることで、<br>RL マッピング リストにサーブレットに対する URL マッピングを追加 しま<br>"。<br>"<br>"<br>"<br>"エブティ ロール、制約、および割り当ての追加<br><br>!!!デされます。<br>!!!! す。 一般 ] タブで、サーブレット名およびサーブレット クラスまたは JSP ファ<br>"ルを入力します。<br>"要に応じて、URL パターンを入力して [ 追加 ] をクリックすることで、<br>BL マッピング リストにサーブレットに対する URL マッピングを追加します。<br>"<br>"<br>"<br>"<br>"エブレットの名前が、ナビゲーション ツリーの [ サーブレット ] ノードに<br><br>こちなます。<br>に従います。<br>"ビゲーション ツリーの [Web Applicat - ^ こくのじょう。<br>必要に応じて、URL<br>リトロマッピングリンクしまい。<br>けーブレットの名前<br>サーブレットの名前<br>サーブレットの名前<br>サーブレットの名前<br>サーブレットの名前<br>コーノレ、先に<br>コールし、制:<br>ロールしを選択しま<br>ロール ]を選択しま 4. 必要に応じて、URL パターンを入力して [ 追加 ] をクリックすることで、<br>
URL マッピング リストにサーブレットに対する URL マッピングを追加 し<br>
す。<br>
5. [OK] をクリックします。<br>
サーブレットの名前が、ナビゲーション ツリーの [ サーブレット ] ノード<br>
表示されます。<br>
<br> **イ ロ ― ル、制約、および割り当ての追加**<br>
セキュリティロール**、制約、および割り当ての追加**<br>
セキュリティロール URL マッピング リストにサーブレットに対する URL マッピングを追加しま
- 5. [OK] をクリックします。

マッピング リストにサーブレットに対する URL マッピングを追加しま<br>をクリックします。<br>ブレットの名前が、ナビゲーション ツリーの [ サーブレット ] ノードに<br>きれます。<br>ラィ ロールにセキュリティ制約および割り 当て **の 追 加**<br>ディ ロールにセキュリティ制約および割り 当てを追加するには、次の<br>います。<br><br>ビーション ツリーの [Web Application] ノードの下で、[ セキュリティ<br>レ ] を避択します。 ´ω [OK] サー示 ■ コレて ビー wilder → 表 ■ コレイ ビー wilder ごクリックしかい。<br>ダレットの名前が、ラスト<br>Sれます。<br>ティロールにセキュ<br>います。<br>レーを選択します。<br>レーを選択します。<br>レーを選択します。 サーブレットの名前が、ナビゲーション ツリーの [ サーブレット ] ノードに表示されます。<br>-<br>表示されます。<br>Fュリティ ロールにセキュリティ制約および割り 当ての追加<br><br>原に従います。<br>サビゲーション ツリーの [Web Application] ノードの下で、[ セキュリティ<br>ロール ] を選択します。<br><br>

### セキュリティ ロール、制約、および割り当ての追加

**ロール、**<br>トュリティロー<br>真に従います。<br>サビゲーション<br>ロール ] を選択

ヒャニクシャ アルピピャニクグ <sub>中国</sub><br><br>非順に従います。<br>ロール ] を選択します。<br>ロール ] を選択します。<br>**ic Builder Online Help** - ハ<sub>ボにに</sub>・、、<br>1. ナビゲーション<br>ロール ] を選<br>ic Builder Online H 1.ナビゲーション ツリーの [Web Application] ノードの下で、[ セキュリティ<br>ロール ] を選択します。<br>ic Builder Online Help ロール ] を選択します。<br><br>uilder Online Help

- 
- 2. 編集パネルで [ 追加 ] をクリックし、セキュリティ ロールの名前と説明を入力して、[OK] をクリックします。<br>3. ナビゲーション ツリーの [Web Application] ノードの下にある [Security Role<br>Assignments] を選択します。<br>4. 編集パネルで、[ロール] を選択して [ 追加 ] をクリックします。<br>5. 編集ダイアログで、ロールのメンバーの名前を追加します。<br>6. [ セキュリ 3. ナビゲーション ツリーの [Web Application] ノードの下にある [Security Roles Assignments] を選択します。
- 
- 
- 6. [ セキュリティ制約] ノードを展開して、ロール ノードを選択します。
- 7. 「リソース/ページ1タブで以下の設定を行います。
	- **[Web リソース名 ]**
	- $\bullet$  [URL パターン ]
	- $\bullet$  [HTTP メソッド]
	- 許可されるロールと許可されないロール
	- [転送の保証]
	- [表示名]
- ナビゲーション ツリーの [Web Application] ノードの下にある [Security Roles<br>Assignments] を選択します。<br>編集パネルで、[ロール] を選択して [ 道加 ] をクリックします。<br>編集ダイアログで、ロールのメンバーの名前を追加します。<br>[ せキュリティ制約 ] ノードを展開して、ロール ノードを選択します。<br>[ リソース/ページ] タブで以下の設定を行います。<br>• [Web リソース名]<br>• セキュリティ制約 ] ノードを展開して、ロール ノードを選択します。<br>リソース / ページ ] タブで以下の設定を行います。<br>
【Web リソース名 ]<br>
【URL パターン ]<br>
[HTTP メソッド ]<br>
<br>
[軒可されるロールと許可されないロール<br>
[ 転送の保証 ]<br>
<br>
<br>
<br>
<br>
<br>
E -ルートリンプで、「リソース / ページ ] 設定が許可されるロールを設定<br>
<br>
<br>
<br>
<br>
<br>
<br>
<br> **| DESCTIPIION の** 8. [ ロール ] タブで、[ リソース / ページ ] 設定が許可されるロールを設定しま す。

# 力して、[OK] をクリックします。<br>ナビゲーション ツリーの [Web Ap]<br>Assignments] を選択します。<br>編集パネルで、[ロール] を選択し<br>編集ダイアログで、ロールのメンノ<br>[セキュリティ制約] ノードを展開<br>[リソース/ページ] タブで以下の。<br>● [Web リソース名]<br>● [Web リソース名]<br>● [WEL パターン]<br>● [町されるロールと許可されな<br>● [転送の保証]<br>● [転送の保証]<br>● [表示名] ここれこのプ<br>、[ロール]を選がで、ロールの<br>グで、ロールの<br>\*一ジ]タブで以<br>\*ース名]<br>レント!<br>ショールと許可さ<br>証]<br>**で、[リ**ソース<br>**1010000000** 4. 編集パネルで、[ロール]を選択して[追加]をクリックします。<br>5. 編集ダイアログで、ロールのメンバーの名前を追加します。<br>6. [セキュリティ制約]ノードを展開して、ロールノードを選択し。<br>7. [リソース/ベージ]タブで以下の設定を行います。<br>● [Web リソース名]<br>● [WEb リソース名]<br>● [HTTP メソッド]<br>● [転送の保証]<br>● [転送の保証]<br>8. [ロール]タブで、[リソース/ページ]設定が許可される 5. 編集ダイアログで、ロールのメンバーの名前を追加します。<br>6. [セキュリティ制約]ノードを展開して、ロールノードを選<br>7. [リソース/ベージ]タブで以下の設定を行います。<br>● [Web リソース名]<br>● [WEb リソース名]<br>● [HTTP メソッド]<br>● [転送の保証]<br>● [転送の保証]<br>8. [ロール]タブで、[リソース/ページ]設定が許可されるロー<br>『<br>『市でさんな日』<br>『および』<br>『および』<br>『および』<br>『および』 リソース / ページ ] タブで以下の設定を行います。 **ejb-ref/ejb-local-ref** および **Reference-Description** の追加

- <span id="page-12-0"></span>1. ナビゲーション <sup>ツ</sup>リーで、Web アプリケーションの名前の下にある [ サーブ レット ] ディレクトリを開き、[J2EE 参照 ] を選択します。
- 2. [J2EE 参照 ] 編集パネルで、[EJB 参照 ] タブを選択して [ 追加 ] をクリック します。
- 3. 編集ダイアログで、EJB に関する以下の項目を指定して [OK] をクリックし ます。
	- [参照名]
	- [リンク名] ( 省略可能)
- [EJB タイプ ] (Session または Entity)
- [ リモート インタフェース]
- [ホーム インタフェース]
- [実行する名前] (省略可能)
- [ 説明 ] ( 省略可能 )

web.xml <sup>に</sup> EJB 参照が記述され、[J2EE 参照 ] 編集パネルの [EJB 参照 ] <sup>タ</sup> ブに表示されます。

# <span id="page-13-0"></span>リソース参照の追加

web.xml および weblogic.xml へリソース参照を追加するには、次の手順に従 います。

- 1. ナビゲーション <sup>ツ</sup>リーで、Web アプリケーションの名前の下にある [ サーブ レット ] ディレクトリを開き、[J2EE 参照 ] を選択します。
- 2. [J2EE 参照 ] 編集パネルで、[ リソース参照 ] タブを選択して [ 追加 ] をク リックします。
- 3. 編集ダイアログで、以下を選択します。
	- [参照型]
	- [リソース共有]
	- [リソース認証 ]

<sup>説</sup>明および参照名を追加して、[OK] をクリックします。

- 4. ナビゲーション <sup>ツ</sup>リーで [Web Applications] の下の [WebLogic Settings] ノ<sup>ー</sup> ドを展開し、[J2EE Links] を選択して [ 追加 ] をクリックします。
- 5. <sup>手</sup>順 3 で追加したリソース参照を選択し、WebLogic の JNDI 名を入力して [OK] をクリックします。

# <span id="page-14-0"></span>**ファ、ファンクランス**

Web アプリケーションにイベント リスナ クラスを追加するには、次の手順に従 います。

- 1. ナビゲーション <sup>ツ</sup>リーで、Web アプリケーションの名前の下にある [ その他 1を選択します。
- 2. [ その他 ] パネルで、[ リスナ ] を選択して [ 追加 ] をクリックします。
- 3. イベントのクラス名を入力して、[OK] をクリックします。

### <span id="page-14-1"></span>フィルタ マッピングを指定したフィルタの追加

- 1. ナビゲーション <sup>ツ</sup>リーの Web アプリケーションの名前の下で、[ フィルタ ] を選択します。
- 2. [ フィルタ ] 編集パネルで [ 追加] をクリックします。
- 3. 編集ダイアログで、フィルタの以下の表示設定を入力します。
	- [表示名 ]
	- [ 小さいアイコン ] (Web アプリケーション内に配置される)
	- [ 説明 ] ( 省略可能 )
	- [大きいアイコン ] (Web アプリケーション内に配置される)
- 4. 同じダイアログで、[ 初期パラメータ ] を選択して [ 追加 ] をクリックしま す。
- 5. フィルタのパラメータ名および値を入力して [OK] をクリックします。

# <span id="page-14-2"></span>マッチ マップ クラスの定義

次の手順に従って、Web アプリケーションの URL パターン マッチング用のクラ スを指定するマッチ マップを定義します。この手順で記述された url-match-map 要素は、weblogic.xml に配置されます。[url-match-map](http://edocs.beasys.co.jp/e-docs/wls/docs70/webapp/weblogic_xml.html) を参照し てください。

- 1. ナビゲーション ツリーの Web アプリケーションの名前の下で、[ その他 ] <sup>ノ</sup>ードを選択してから [ コンテナ設定 ] タブを選択します。
- 2. [ リダイレクトするコンテンツ ] フィールド ( リダイレクトに使用するユーザ が読めるデータの値を指定 ) および [ リダイレクトするコンテンツ タイプ ] ( サーブレット コンテナが内部リダイレクトの応答でタイプを設定するのに使 <sup>用</sup> ) に入力した値は保持されません。これらの値は、weblogic.xml のテキ ストで設定します。
- 3. チェックして、リダイレクトで絶対 URL を使用するかどうかを指定します。 チェックを外すと、サーブレット コンテナはリダイレクトのロケーション <sup>ヘ</sup>ッダで相対 URL を絶対 URL に変換しません。
- 4. 転送で認証を確認するかどうかを指定します。チェックすると、リクエスト ディスパッチャは転送されたリクエストで認可を確認します。
- 5. この Web アプリケーションの URL マッチマップ クラスの名前を入力しま す。

### <span id="page-15-0"></span>ウェルカム ページおよびエラー ページの設定

Web アプリケーションのウェルカム ページおよびエラー ページを設定するに

- 
- 2. 選択した Web アプリケーションの編集パネルで、 [ ウェルカム ファイル ] を
- 欠の手順に従います。<br>ビゲーション ツリーで、Web アプリケーションの名前を選択します。<br>おりにと Web アプリケーションの編集パネルで、[ ウェルカム ファイル]<br>投します。<br>上に移動] および [ 下に移動] ボタンを使用して既存のウェルカム ファイル]<br>順序を設定するか、またはファイル名を入力して [ 追加 ] をクリックし、<br>i<br>にいファイルを追加します。<br>アイル名を入力するか、ファイルを選択します。[HTTP エラーコード は、かっ子様には・よう。<br>1. ナビゲーションツリー<br>2. 選択した Webアプリケ<br>選択します。<br>5. [上に移動]および [下]<br>の順序を設定するか、言<br>新しいファイルを入力するだ<br>新しいファイル名を入力するだ<br>5. ファイル名を入力するだ<br>たは [例外タイプ]を設 1. ナビゲーション ツリーで、Web アプリケーションの名前を選択します。<br>2. 選択した Web アプリケーションの編集パネルで、[ ウェルカム ファイル<br>- 選択します。<br>3. [上に移動]および [ 下に移動] ボタンを使用して既存のウェルカム ファ<br>- の順序を設定するか、またはファイル名を入力して [ 追加 ] をクリックし<br>新しいファイルを追加します。<br>4. [エラー ページ]タブを選択して [ 追加 ] をクリックします 選択した Web アプリケーションの編集パネルで、[ ウェルカム ファイル ] を<br>選択します。<br>[ 上に移動 ] および [ 下に移動 ] ボタンを使用して既存のウェルカム ファイル<br>の順序を設定するか、またはファイル名を入力して [ 追加 ] をクリックし、<br>新しいファイルを追加します。<br><br><br>ファイル名を入力するか、ファイルを選択します。[HTTP エラーコード ] ま<br>たは [ 例外タイプ ] を設定して [OK] をクリックしま 」という。<br>[上に移動] 】<br>の順序を設定イート<br>新しいファイル名を<br>新しいファイル名を<br>ファイル名は[例外 3. [ 上に移動 ] および [ 下に移動 ] ボタンを使用して既存のウェルカム ファイルの順序を設定するか、またはファイル名を入力して [ 追加 ] をクリックし、新しいファイルを追加します。<br>の順序を設定するか、またはファイル名を入力して [ 追加 ] をクリックし、新しいファイルを追加します。<br>4. [ エラー ページ ] タブを選択して [ 追加 ] をクリックします。<br>5. ファイル名を入力するか、ファイルを選択します。[H
- 4. 「エラーページ1タブを選択して「追加]をクリックします。
- の順序を設定するか、またはファイル名を入力して [ 追加 ] をクリックし、<br>新しいファイルを追加します。<br>[ エラー ページ ] タブを選択して [ 追加 ] をクリックします。<br>ファイル名を入力するか、ファイルを選択します。[HTTP エラーコード ] ま<br>たは [ 例外タイプ ] を設定して [OK] をクリックします。<br><br>uilder Online Help <sub>がし・ファイルを追加します。</sub><br>[エラー ページ] タブを選択し<sup>・</sup><br>ファイル名を入力するか、ファ<br>たは [ 例外タイプ ] を設定して<br>**uilder Online Help** エラー ページ ] タブを選択して [ 追加 ] をクリックします。<br>'<br>ァイル名を入力するか、ファイルを選択します。[HTTP エ:<br>'は [ 例外タイプ ] を設定して [OK] をクリックします。<br>ilder Online Help 5. ファイル名を入力するか、ファイルを選択します。IHTTP エラーコード1ま ファイル名を入力するか、ファイルを選択します。[HTTP エラーコード ] ま<br>たは [ 例外タイプ ] を設定して [OK] をクリックします。<br><br>uilder Online Help たは [ 例外タイプ ] を設定して [OK] をクリックします。<br><br><br>uilder Online Help<br>

### <span id="page-16-0"></span>タグ ライブラリの追加

- 1. ナビゲーション ツリーで、Web アプリケーションの名前の下にある [ タグ ラ
- 2. 「タグ ライブラリ1編集パネルで、「追加1をクリックします。
- 3.タグ ライブラリの URI を入力します。
- 4. TLD または JAR ファイルの場所を入力するか、または参照して選択します。
- 5. [OK] をクリックします。

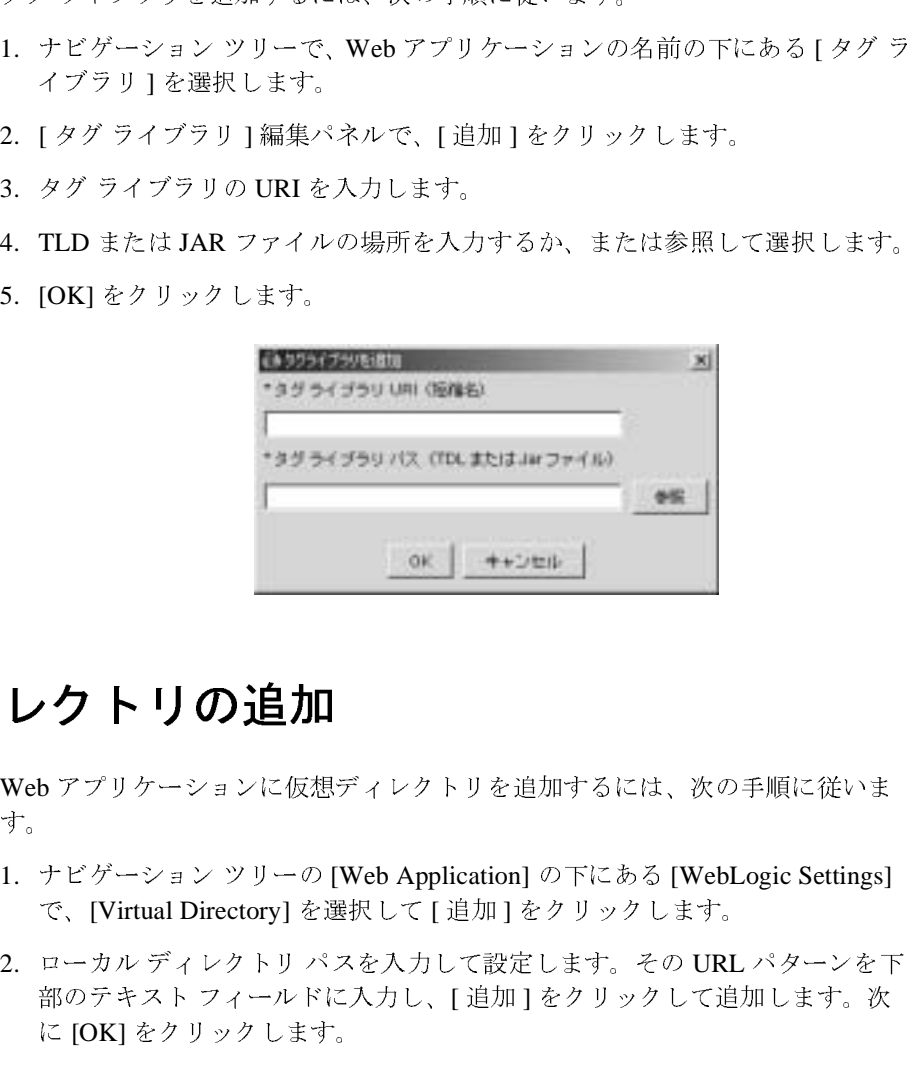

### <span id="page-16-1"></span>仮想ディレクトリの追加

- 1. ナビゲーション ツリーの [Web Application] の下にある [WebLogic Settings]
- をクリックします。 Web アプリケーションに仮想ディレクトリを追加するには、次の手順に従います。<br>1.ナビゲーション ツリーの [Web Application] の下にある [WebLogic Settings]<br>2.ローカル ディレクトリ パスを入力して設定します。その URL パターンを ]<br>部のテキスト フィールドに入力し、[ 追加 ] をクリックして追加します。次<br>に [OK] をクリックします。<br>に [OK] をクリックします。<br><br>WebL 1. ライエ <br>2. エロ 音 に ナビゲーション ツリーの [Web Application] の下にある [WebLogic Settings]<br>で、[Virtual Directory] を選択して [ 追加 ] をクリックします。<br>ローカル ディレクトリ パスを入力して設定します。その URL パターンを下<br>部のテキスト フィールドに入力し、[ 追加 ] をクリックして追加します。次<br>に [OK] をクリックします。<br><br>WebLogic Builder Onlin で、[Virtual Directory] を選択して [ 追加 ] をクリックします。<br>ローカル ディレクトリ パスを入力して設定します。その URL<br>部のテキスト フィールドに入力し、[ 追加 ] をクリックして追<br>に [OK] をクリックします。<br>WebLogic Builder Onlin 2. ローカルディレクトリパスを入力して設定します。その URL パターンを下 ローカル ディレクトリ パスを入力して設定します。その URL パターンを下 部のテキスト フィールドに入力し、[ 追加 ] をクリックして追加します。次 に [OK] をクリックします。

### <span id="page-17-0"></span>**EJB** の操作

EJBに関する情報については、以下の節を参照してください。

- 2.0 CMP Bean 間の関係の作成
- に以りる情報については、以下の記を参照してください。<br>.0 CMP Bean 間の関係の作成<br><br><br>.JB へのファインダ メソッドの追加<br>つの Bean 間の ejb-reference の追加
- EJB へのファインダ メソッドの追加
- <span id="page-17-1"></span>■ 2つの Bean 間の ejb-reference の追加

# Bean への CMP<br>
(ンダメソッド)<br>
の ejb-reference<br>
つ 国係の エンティティ Bean への CMP フィールドの追加<br>EJB へのファインダ メソッドの追加<br>2つの Bean 間の ejb-reference の追加<br>|**ean 間の関係の作成** の Bean 間の ejb-reference の追加<br>10 間の関係の作り<br>.0 CMP Bean 間の関係を作成す つの Bean 間の ejb-reference の追加<br>2<br>20 M Pコの関係を作成する<br>22.0 CMP Bean 間の関係を作成する<br>-ビゲーションツリーで、[EJB]ノー **2.0 CMP Bean** 間の関係の作成

- 2つの2.0 CMP Bean 間の関係を作成するには、次の手順に従います。
- つの 2.0 CMP Bean 間の関係を作成するには、次の手順に従います。<br>ナビゲーション ツリーで、[EJB] ノードの下の [ 関係 ] ノードを右ク<br>て [ 関係を追加 ...] を選択します。モジュールに CMP Bean がない!<br>WebLogic Builder に [ 関係 ] ノードは表示されません。<br>[ 関係 ] ダイアログで、関係の名前を入力または選択します。 1. ナビゲーション ツリーで、[EJB] ノードの下の [ 関係 ] ノードを右クリックし WebLogic Builder に「関係1ノードは表示されません。
- 2. [関係]ダイアログで、関係の名前を入力または選択します。

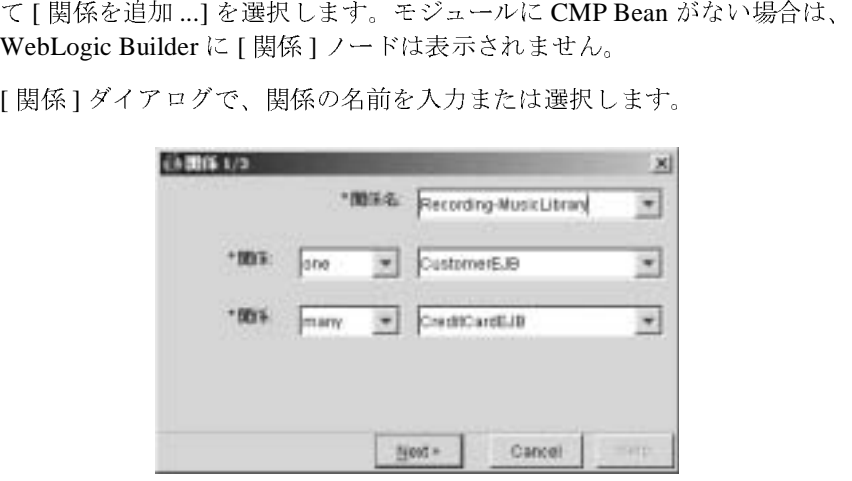

- 3. 1つ目の Bean の [ 関係 ] オプションを [One] または [Many] に設定し、Bean
- つ目の Bean の [ 関係 ] オプションを [One] または [Many] に設定し、Bean<br>·選択します。<br>つ目の Bean の [ 関係 ] オプションを、1 つ目の Bean の [ 関係 ] オプション<br>:合わせて設定し、2 つ目の Bean を選択して [ 次へ ] をクリックします。<br>lder Online Help 2つこれ。<br>2つ目の Bean の<br>に合わせて設定<br>uilder Online He 4. 2 つ目の Bean の [ 関係 ] オプションを、1 つ目の Bean の [ 関係 ] オプション<br>:合わせて設定し、2 つ目の Bean を選択して [ 次へ ] をクリックします。<br>:<br>lder Online Help に合わせて設定し、2 つ目の Bean を選択して [ 次へ ] をクリックします。<br><br>uilder Online Help<br>

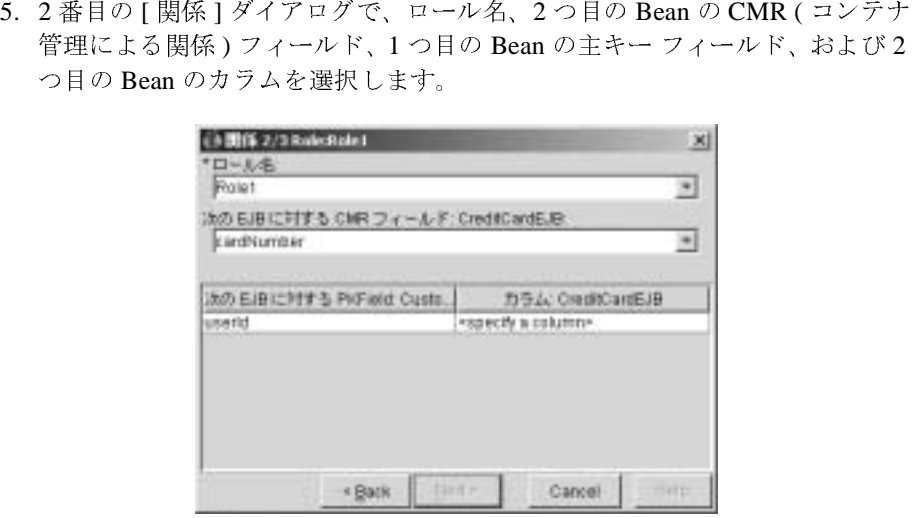

- 
- 6. [次へ]をクリックします。<br>7. 3番目の [関係]ダイアログ<br>て、CMR フィールドとフィ<br>ます。<br>- コール名 7. 3番目の [ 関係 ] ダイアログで、ロール名を選択します。また、必要に応じて、CMR フィールドとフィールド タイプを選択して双方向の関係を設定します。<br>ます。<br>ます。<br>- Figure - Figure - Figure - Figure - Figure - Figure - Figure - Figure - Figure - Figure - Figure - Figure - Figure - Figure - Fi て、CMR フィールドとフィールド タイプを選択して双方向の関係を設定し ます。

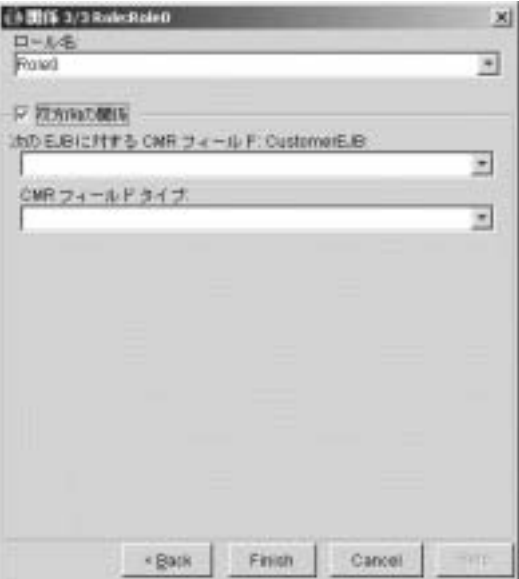

8. [ 完了 ] をクリックします。

WebLogic Builder によって、関係が ejb-jar.xml に記述され、関係のエン トリが [ 関係 ] ノードに表示されます。

### <span id="page-19-0"></span>エンティティ **Bean** への **CMP** フィールドの追加

エンティティ Bean にコンテナ管理による永続性フィールドを追加するには、次 の手順に従います。

- 1. ナビゲーション ツリーで、[EJB] ノードの下のエンティティ Bean ノードを展 開し、[CMP フィールド ] ノードを選択します。
- 2. [CMP フィールド ] ダイアログで、Bean クラスのゲッターに対応するフィー ルド名を選択します。たとえば、Bean クラスに getFirstName() がある場 合、CMP フィールドの名前は firstName となります。
- 3. 参照ボタンを使用して、テーブル名を選択します。サーバに接続していない 場合は、参照ボタンをクリックすると [ サーバに接続 ] ダイアログがアク ティブになります。
- 4. カラム名を選択するには、参照ボタンをクリックして、テーブルを参照しま す。カラム名を選択したら、[OK] をクリックします。
- 5. カラム タイプを設定します。
- 6. [OK] をクリックします。

ナビゲーション ツリーで、Bean の [CMP] ノードの下に、新しい CMP フィールドが表示されます。

### <span id="page-19-1"></span>**EJB** へのファインダ メソッドの追加

Bean にファインダ メソッドを追加するには、次の手順に従います。

- 1. ナビゲーション ツリーで、エンティティ Bean の名前の下にある Bean を展開 して [ ファインダ ] を選択します。
- 2. Bean の [ ファイダ ] 編集パネルで、[ 追加 ] をクリックします。

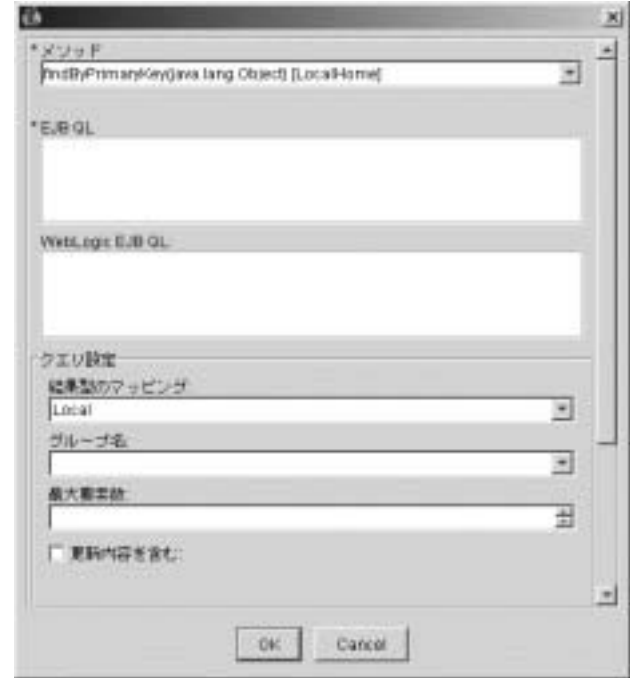

3. メソッド名を選択し、そのプロパティを入力して [OK] をクリックします。

### <span id="page-20-0"></span>**Optimistic** 同時方式の指定

平行トランザクションが衝突しそうにない場合、または応答時間の速度がトラン ザクションが衝突しないことより重要である場合は、CMP エンティティ Bean <sup>の</sup> Optimistic 同時方式を設定できます。WebLogic Builder のデフォルト設定は Pessimistic 同時方式です。Optimistic 同時方式を設定するには、次の手順に従い ます。

1. 左側のナビゲーション パネルでエンティティ Bean が選択されている状態で、 [ チューニング|キャッシュ ] を選択します。[ 同時方式 ] 選択フィールドで [Optimistic] を選択します。

[ 同時実行性をコンフィグレーションします ] をクリックし、[ <sup>検</sup><sup>証</sup> ] カラム と [Optimistic] カラムを選択してエンティティ Bean をテーブルにマッピング します。

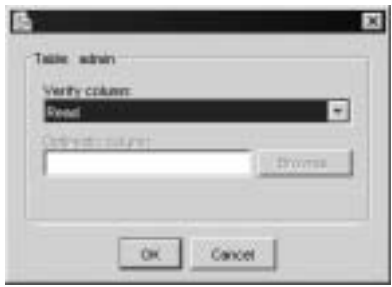

- 2. [検証]カラムで [バージョン]または [タイムスタンプ]を選択して [Optimistic] カラム フィールドを有効にします。
- 3. [ 参照 ] ボタンを使用すると、サーバに接続して、データベースを参照し、カ

# <span id="page-21-0"></span>ラムを選択することです。<br><br>in 間の ejb-reference の追加 **<sup>2</sup>**つの **Bean** 間の **ejb-reference** の追加

- 
- 1. ナビゲーション ツリーで、[EJB] を展開して [ リソース ] を選択します。 2. EJB の [ リソース ] 編集パネルで、[EJB 参照 ] タブまたは [EJB ローカル参<br>- 照 ] タブを選択して [ 追加 ] をクリックします。<br>- ◆ 、 ━ <del>ー</del>— ← ← <del>【</del>– *【←*

# <span id="page-21-1"></span>照]タブを選択して[追加]をクリックします。<br><br>2**テナの操作 J2EE** コンテナの操作

- モジュールの順序づけ
- ビJB キャッシングの設<br>セキュリティ レルムの  $\blacksquare$  EJB
- セキュリティレルムの選択 セキュリティ レルムの選択

### <span id="page-22-0"></span>モジュールの順序づけ

モジュールのデプロイ順を設定するには、次の手順に従います。

- 1. ナビゲーション <sup>ツ</sup>リーで、モジュールを選択します。
- 2. モジュールの編集パネルで、[ デプロイメント順 ] を選択します。
- 3. モジュールのコンポーネントをリストするフィールドでコンポーネントを選 択し、[ 上へ移動] および [ 下へ移動 ] ボタンを使用してデプロイ順をリセッ トします。

### <span id="page-22-1"></span>**EJB** キャッシングの設定

EJB キャッシングを設定するには、次の手順に従います。

- 1. ナビゲーション <sup>ツ</sup>リーの [EJB] ノードの下で、Bean を展開し、[ チューニン グ 1を選択します。
- 2. [チューニング]パネルで、キャッシングの条件を以下のように設定します。
	- 同時方式の名前を入力します。
	- トランザクション間のキャッシュを行うオプションをチェックするか、 またはそのままにしておきます。
	- キャッシュ内の Bean の最大数、アイドル タイムアウト、および読み込 みのタイムアウトを設定します。
	- キャッシュの参照用に、エンティティ キャッシュの名前を選択し、推定 Bean サイズを設定します。

# <span id="page-22-2"></span>セキュリティ レルムの選択

モジュールのセキュリティ レルムを設定するには、次の手順に従います。

1. ナビゲーション <sup>ツ</sup>リーで、[WebLogic Application 設定 ] ノードを選択しま す。

- 2. [WebLogic Application 設定 ] 編集パネルで、[ セキュリティ レルム ] タブを 選択します。
- 3. [ セキュリティ レルム ] タブで、レルム名を入力します。

# <span id="page-23-0"></span>**WebLogic Builder** のユーザ インタフェー ス

この節では、メニューのタスクについて説明し、WebLogic Builder インタフェー スでのデプロイメント記述子要素の場所を示します。

<sup>20</sup>[ページの「メニューのタスク」](#page-23-1)

<sup>25</sup>ページの「[WebLogic Builder](#page-28-0) でのデプロイメント記述子の要素」

# <span id="page-23-1"></span> $\mathcal{L} = \mathcal{L} \mathcal{L} \mathcal{L} \mathcal{L} \mathcal{L}$

- [アプリケーションを開く](#page-24-0)
- [サーバに接続する](#page-24-1)
- [デプロイメント](#page-25-0)
- [コンパイラの選択](#page-25-1)
- [アプリケーションを閉じる](#page-25-2)
- [アプリケーションを保存する](#page-25-3)
- [アプリケーションを検証する](#page-25-4)
- $-$  124  $\pm$  24  $\rightarrow$
- [コンポーネントの記述子を削除する](#page-26-1)
- [新しい記述子の要素を追加する](#page-26-2)
- [デプロイメント記述子の要素を削除する](#page-26-3)
- [デプロイメント記述子](#page-26-4) XML ファイルを表示する

<span id="page-24-0"></span>アプリケーションを開く<br>アプリケーションを開く アーカイブ形式または展開されたモジュールを開くには、[ ファイル ] メニュー<br>で、開く】を選択します。アーカイブ形式のモジュール、または展開されたモディールを含むディレクトリに移動し、モジュールを選択して [ 開く ] をクリック<br>クします。<br>クレます。<br>ケストルトンのMIFEST.MF ファイルで参照されない、ネストされた JAR を持つ EAR<br>クレまうに、整形式でないモジュールをロードしようとすると、WebLogic Build

### トラブルシューティング

一ティのひところ ににに コントライトする トキャッシュアップ しゅうジェクトする ルファック しゅうじょう しゅうしょう アルマック

<span id="page-24-1"></span>サーバに接続する<br>テスト用にモジュールをデプロイしたり、データソースにモジュールを接続し

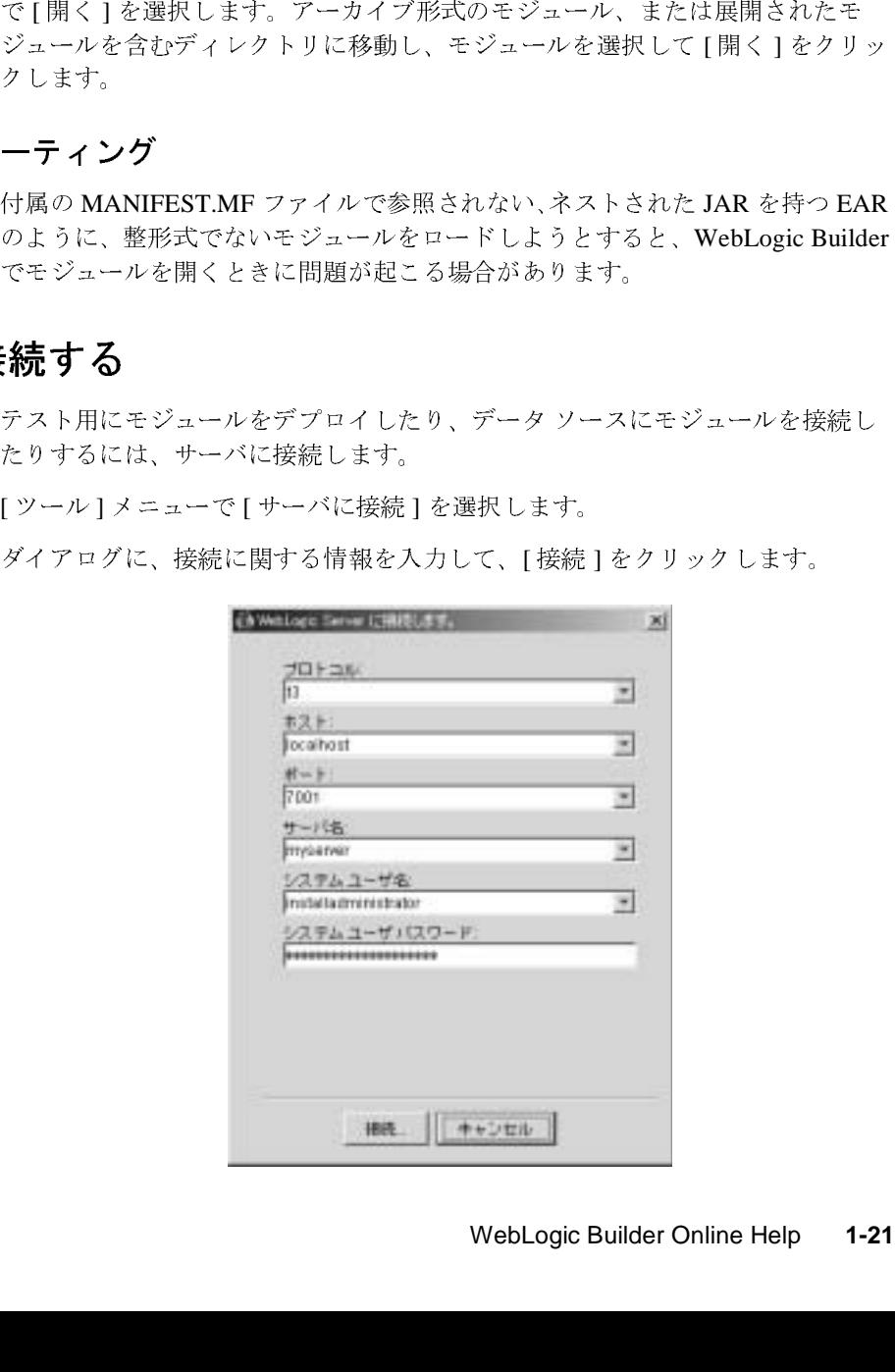

### <span id="page-25-0"></span>デプロイメント

### <span id="page-25-1"></span>コンパイラの選択

- 
- 2. [Options] ダイアログで、[EJBC コンパイラ]を選択します。
- 1. [ツール]メニューで、[Options] を選択します。<br>2. [Options] ダイアログで、[EJBC コンパイラ]を<sub>3</sub><br>3. [参照] をクリックして、コンパイラを検索しま<sup>・</sup><br>[開く] をクリックします。<br>[ファイル]メニューで、[閉じる]を選択します。<br><br>[ファイル]メニューで、[保存]を選択します。<br>WebLogic Builder でデプロイメント記述子ファイル]<br>がモジュールに保存されます。<br>**ショ ンを検** ダイアログで、[EJBC コンパイラ ] を選択します。<br>・クリックして、コンパイラを検索します。コンパイクリックします。<br>メニューで、[ 閉じる ] を選択します。<br>メニューで、[ 閉じる ] を選択します。<br><br>メニューで、[ 保存 ] を選択します。<br>ilder でデプロイメント記述子ファイルに対して行っ<br>ilder でデプロイメント記述子ファイルに対して行っ<br>- マインストます。<br>**を 検証 する**<br>- ジュールに対する新たな変更 3. [参照]をクリックして、コンパイラを検索します。コンパイラを選択して、 「開く1をクリックします。

### <span id="page-25-2"></span>アプリケーションを閉じる

「ファイル1メニューで、「閉じる1を選択します。

### <span id="page-25-3"></span> $\frac{1}{2}$

[ファイル]メニューで、[保存]を選択します。

[ツール ] メニューから [ モジュールのデプロイ ] を選択します。サーバに接続していない場合は、[WebLogic Server に接続します ] ダイアログが表示されます。<br>- の選択<br>1. [ ツール ] メニューで、[Options] を選択します。<br>2. [Options] ダイアログで、[EJBC コンパイラ ] を選択します。<br>3. [ 参照 ] をクリックして、コンパイラを検索します。コンパイラを選択して、<br>[ 開く ていない場合は、[WebLogic Server に接続します] ダイアログが表示されます。<br>2. [ウール] メニューで、[Options] を選択します。<br>2. [Options] ダイアログで、[EJBC コンパイラ」を選択します。<br>3. [参照] をクリックして、コンパイラを検索します。コンパイラを選択して、<br>[ 開く] をクリックします。<br>[ ファイル] メニューで、[ 閉じる] を選択します。<br>[ ファイル] メニューで、[ 参照 ] をクリックして、コンパイラを検索します。コンパイラを選択して、<br>開く] をクリックします。<br>用く] をクリックします。<br>イル ] メニューで、[ 閉じる] を選択します。<br>イル ] メニューで、[ 保存] を選択します。<br>Logic Builder でデプロイメント記述子ファイルに対して行ったすべての変更<br>ジュールに保存されます。<br>**ヨ ンを 検証[ する]**<br>では、モジュールに対する新たな変更は保存されません。<br><br>レール ] 開く]をクリックします。<br>コンを閉じる<br>\*イル]メニューで、[開じ<br>ユンを保存する<br>Logic Builder でデプロイメ<br>ジュールに保存されます。<br>ジュールに保存されます。<br>マは、モジュールに対する<br>では、モジュールに対する<br>-ル]メニューで[記述子の ファイル ] メニューで、[ 閉じる ] を選択します。<br>
<br> **ションを保存する**<br>
VebLogic Builder でデプロイメント記述子ファイル<br>
VebLogic Builder でデプロイメント記述子ファイル<br>
<sup>Sモジュールに保存されます。<br>
<br>
ションを検証する<br>
<br>
<sub>S証では、モジュールに対する新たな変更は保存さ<br>ツール ] メニューで [ 記述子の検証 ] を選択して、<br><br></sup></sub> ファイル ] メニューで、[ 保存 ] を選択します。<br>VebLogic Builder でデプロイメント記述子ファイ<br><sup>えジュールに保存されます。<br><br><br>いては、モジュールに対する新たな変更は保存<br>ツール ] メニューで [ 記述子の検証 ] を選択して<br><br>Builder Online Help</sup> WebLogic Builder でデプロイメント記述子ファイルに対して行ったすべての変更 存されます。<br>-<br>-<br>アルに対する新たな変更は保存されません。<br>-で[記述子の検証]を選択して、モジュールを検証します。<br>-

# <span id="page-25-4"></span>・ションを検証する<br>検証では、モジュールに対する<br>[ツール]メニューで[記述子の]<br>ic Builder Online Help アプリケーションを検証する

<sub>(火血では、モジュールに対する新たな変更は保存されません。</sub><br>[ツール]メニューで [ 記述子の検証 ] を選択して、モジュール<br>ic Builder Online Help [ ツール ] メニューで [ 記述子の検証 ] を選択して、モジュールを検証します。<br><br><br>ic Builder Online Help

### <span id="page-26-0"></span>記述子を生成する

新しいモジュールを開くと、WebLogic Builder から、開いたモジュールのデプロ<br>イメント記述子を生成するかどうかの確認を求められます。同意すると、<br>WebLogic Builder では、新しい記述子を作成して、モジュール内の適切な場所に<br>書き込みます。<br>きさ込みます。<br>そジュールからコンポーネントを削除するには、WebLogic Builder を使用せず<br>に、モジュールからロンポーネントを削除する<br>WebLogic Bu WebLogic Builder では、新しい記述子を作成して、モジュール内の適切な<br>書き込みます。<br>書き込みます。<br>そジュールからコンポーネントを削除するには、WebLogic Builder を使用する<br>に、モジュールから別連する記述子の要素を削除します。<br><br>NebLogic Builder を使用せずに、モジュールに新しい記述子の要素を追加する<br>WebLogic Builder を使用せずに、モジュールに新しい記述子の要素を追加 WebLogic Builder では、新しい記述子を作成して、モジュール内の適切な場所に書き込みます。<br>キジュールからコンポーネントを削除する<br>モジュールからコンポーネントを削除するには、WebLogic Builder を使用せず<br>に、モジュールから国連する記述子の要素を削除します。<br><br><br><br>NebLogic Builder を使用せずに、モジュールに新しい記述子の要素を追加します。<br>**ント記述子の要素を削除する**<br>WebLogic

### <span id="page-26-1"></span> $\Box$   $\triangleright$   $\Uparrow$   $\cdot$   $\blacksquare$   $\vdash$   $\downarrow$   $\downarrow$   $\downarrow$   $\downarrow$   $\perp$   $\downarrow$   $\perp$   $\downarrow$   $\perp$   $\downarrow$   $\perp$   $\downarrow$   $\perp$   $\downarrow$   $\perp$   $\perp$   $\perp$   $\perp$   $\perp$   $\perp$   $\perp$   $\perp$   $\perp$   $\perp$   $\perp$   $\perp$   $\perp$   $\perp$   $\perp$   $\perp$   $\perp$

### <span id="page-26-2"></span>新しい記述子の要素を追加する

コピピップ 配送 こうかん 記述 スプリル アクエント 記述 ここできょう ト 記述 ここできる していること ト 記述 ここできょう していること キャッション キャンドラン きょう タブ付きのこと かんしょう かんこう こうきょう モジュールからコンポーネントを削除するには、WebLogic Builder を使用せずに、モジュールから関連する記述子の要素を削除します。<br>C、モジュールから関連する記述子の要素を削除します。<br>WebLogic Builder を使用せずに、モジュールに新しい記述子の要素を追加します。<br>**シト記述子の要素を削除する**<br>WebLogic Builder を使用せずに、モジュールからファイルを削除します。<br>**ント記述子 XML ファイルを** に、コンコンからBRAIフリエリンススと開放します。<br>
VebLogic Builder を使用せずに、モジュールに新しい記述す。<br>
サ。<br> **ント記述子の要素を削除する**<br>
WebLogic Builder を使用せずに、モジュールからファイル<br>
シト記述子の要素を削除する<br>
WebLogic Builder を使用せずに、モジュールからファイル<br>
ント記述子 XML ファイルを表示する<br>
まず、ここで表示する XML ブアイルを表 WebLogic Builder を使用せずに、モジュールに新しい記述子の要素を追加しま

### <span id="page-26-3"></span>デプロイメント記述子の要素を削除する

WebLogic Builder を使用せずに、モジュールからファイルを削除します。

### <span id="page-26-4"></span>デプロイメント記述子 **XML** ファイルを表示する

で、これに新しい記述子の気がとなって、<br>の要素を削除する<br>を使用せずに、モジュールからファイルを削除します。<br>XML ファイルを表示する<br>ポーネントの XML ファイルを表示する<br>ポーネントの XML ファイルを表示する<br>モミ XML は読み込み専用であることに注意してください。<br>-で [XML ソース]を選択します。<br>fl ビューアが表示されます。<br>.、表示させる XML ファイルを選択します。 す。 **XML ファイルを表示する**<br>ポーネントの XML ファイルを表示する<br>ポーネントの XML ファイルを表示するには、次の手順はある<br>する XML は読み込み専用であることに注意してください<br>-<br>て [XML ソース]を選択します。<br>IL ビューアが表示されます。<br>、表示させる XML ファイルを選択します。<br>WebLogic Builder Online Help 選択しているコンポーネントの XML ファイルを表示するには、次の手順に従います。ここで表示する XML は読み込み専用であることに注意してください。<br>1. [表示]メニューで [XML ツース] を選択します。<br>1. [表示]メニューで [XML ツース] を選択します。<br>タブ付きの XML ビューアが表示されます。<br>2. タブを使用して、表示させる XML ファイルを選択します。<br>WebLogic Builder Online He ます。ここで表示する XML は読み込み専用であることに注意してください。<br>1. [表示]メニューで [XML ソース] を選択します。<br>タブ付きの XML ビューアが表示されます。<br>2. タブを使用して、表示させる XML ファイルを選択します。<br><br>WebLogic Builder Online Help

1. 「表示1メニューで [XML ソース1を選択します。

表示 ] メニューで [XML ソース ] を選択します。<br>' ブ付きの XML ビューアが表示されます。<br>'<br>ブを使用して、表示させる XML ファイルを選<sup>折</sup><br>WebLogic E タブ付きの XML ビューアが表示されます。<br>タブを使用して、表示させる XML ファイル<br>-<br>WebL 2. タブを使用して、表示させる XML ファイルを選択します。 タブを使用して、表示させる XML ファイルを選択します。<br><br><br>
WebLogic Builder On<br>
WebLogic Builder On

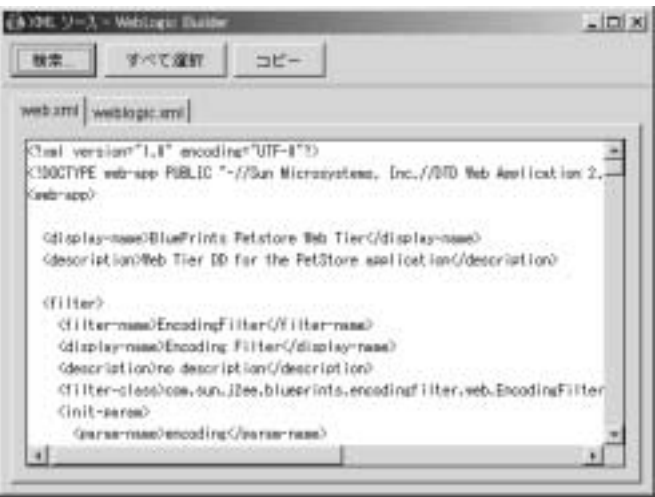

### <span id="page-28-0"></span>**WebLogic Builder** でのデプロイメント記述子の要 素

以下の節では、WebLogic Builder におけるデプロイメント記述子の要素の場所を<br>示します。

- [WebLogic Builder](#page-29-0) での weblogic.xml の要素<br>■ WebLogic Builder での web.xml の要素
- [WebLogic Builder](#page-32-0) での web.xml の要素
- WebLogic Builder での web.xml の要素<br>■ WebLogic Builder での [weblogic-application.xml](#page-35-0) の要素<br>■ WebLogic Builder での ejb-jar.xml の要素
- [WebLogic Builder](#page-38-0) での ejb-jar.xml の要素
- WebLogic Builder での ejb-jar.xml の要素<br>■ WebLogic Builder での [weblogic-ejb-jar.xml](#page-42-0) の要素<br>■ WebLogic Builder での Tag Lib の要素
- [WebLogic Builder](#page-46-0) での Tag Lib の要素<br>■ WebLogic Builder での weblogic-cmp2
- WebLogic Builder での weblogic-cmp20-rdbms-jar.xml の要素

左ペインのファイル ツリーに表示されているノードには、デプロイメント記述<br>子のさまざまな要素が直感的にグループ化されています。これらのノードをク エー・・シンティル フラーに表示されているファイには、フラーイン・イ記述者<br>子のさまざまな要素が直感的にグループ化されています。これらのノードをク<br>リックして、右側の複数の編集パネルをナビゲートすることにより、デプロイン うっこまごまな要素が高感的にグループにされています。<br>リックして、右側の複数の編集パネルをナビゲートすることにより、デプロイント記述子の要素を変更できます。 ント記述子の要素を変更できます。

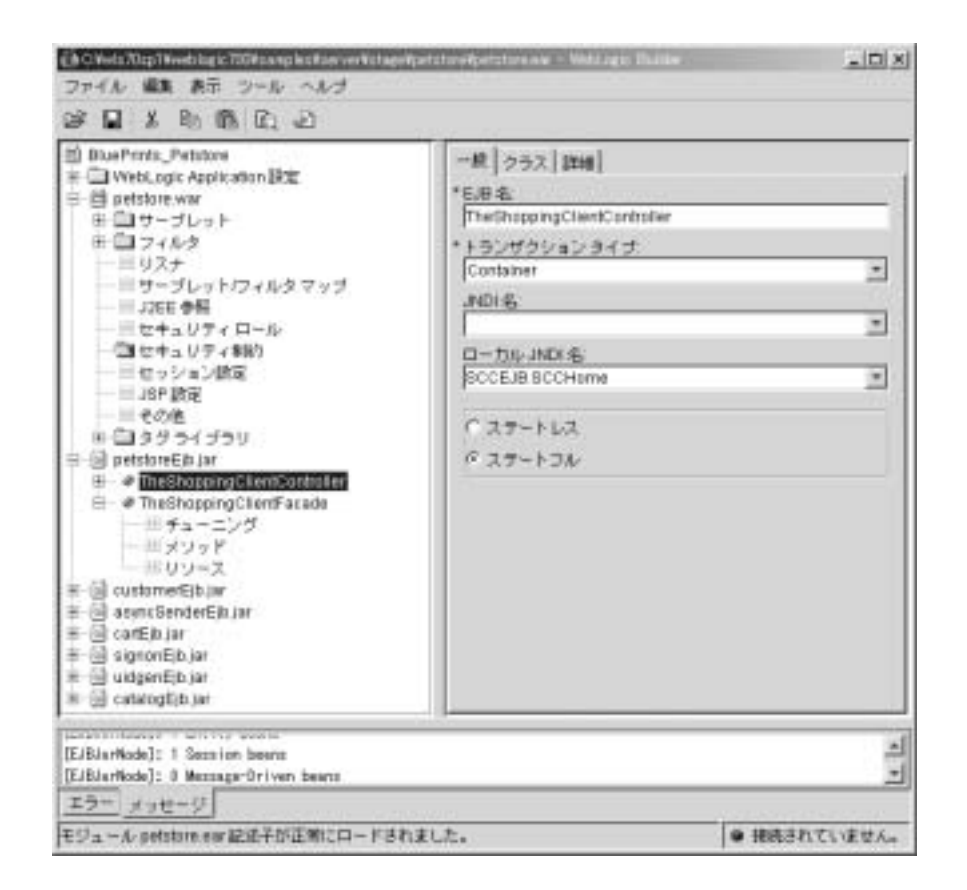

### <span id="page-29-0"></span>**WebLogic Builder** での **weblogic.xml** の要素

次の表に、weblogic.xml の要素と、それらの WebLogic Builder インタフェース<br>での場所を示します。「weblogic.xml デプロイメント記述子の要素」を参照して<br>ください。 での場所を示します。「[weblogic.xml](http://edocs.beasys.co.jp/e-docs/wls/docs70/webapp/weblogic_xml.html) デプロイメント記述子の要素」を参照して<br>ください。<br>

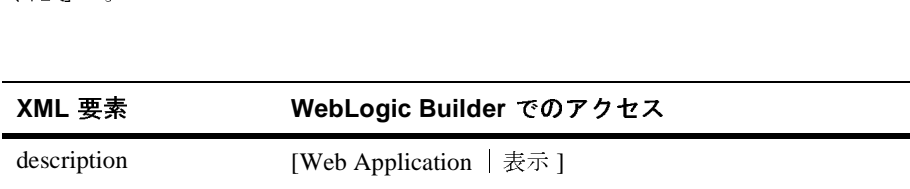

<span id="page-30-3"></span><span id="page-30-2"></span><span id="page-30-1"></span><span id="page-30-0"></span>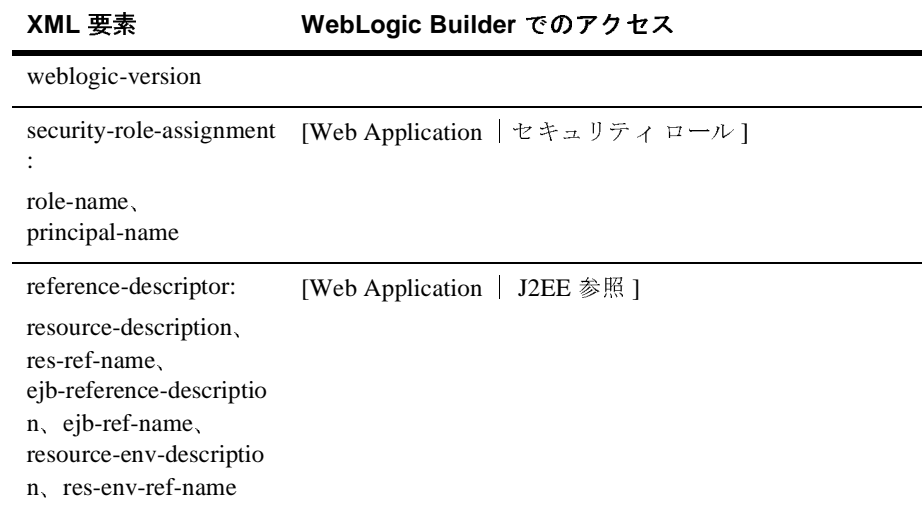

<span id="page-31-1"></span><span id="page-31-0"></span>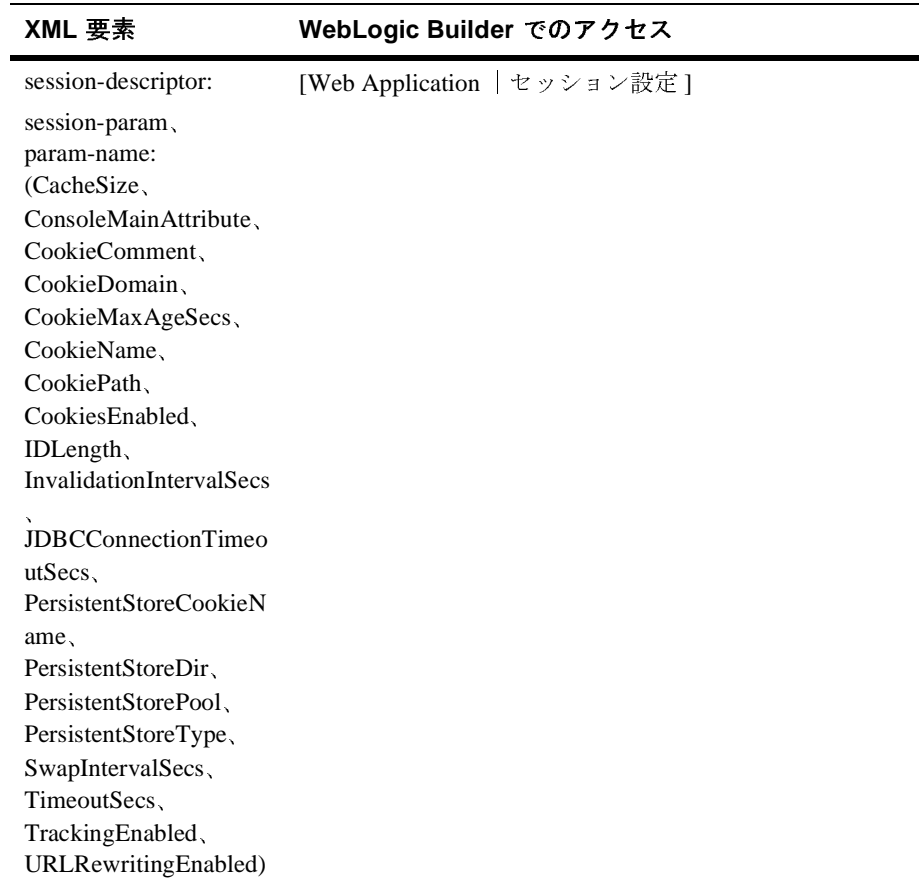

<span id="page-32-4"></span><span id="page-32-3"></span>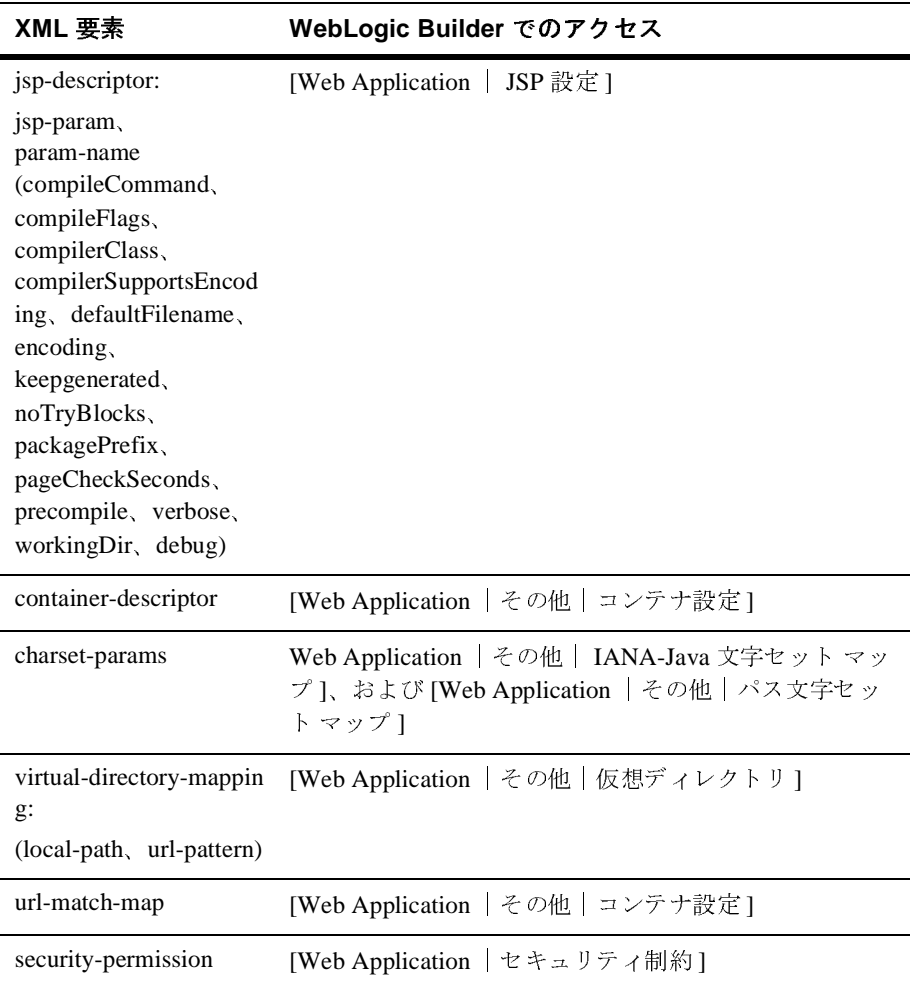

### <span id="page-32-0"></span>**WebLogic Builder** での **web.xml** の要素

<span id="page-32-7"></span><span id="page-32-6"></span><span id="page-32-5"></span><span id="page-32-2"></span><span id="page-32-1"></span>次の表に、web.xml の要素と、それらの WebLogic Builder インタフェースでの 場所を示します。「web.xml [デプロイメント記述子の要素」](http://edocs.beasys.co.jp/e-docs/wls/docs70/webapp/web_xml.html)を参照してください。

<span id="page-33-14"></span><span id="page-33-13"></span><span id="page-33-12"></span><span id="page-33-11"></span><span id="page-33-10"></span><span id="page-33-9"></span><span id="page-33-8"></span><span id="page-33-7"></span><span id="page-33-6"></span><span id="page-33-5"></span><span id="page-33-4"></span><span id="page-33-3"></span><span id="page-33-2"></span><span id="page-33-1"></span><span id="page-33-0"></span>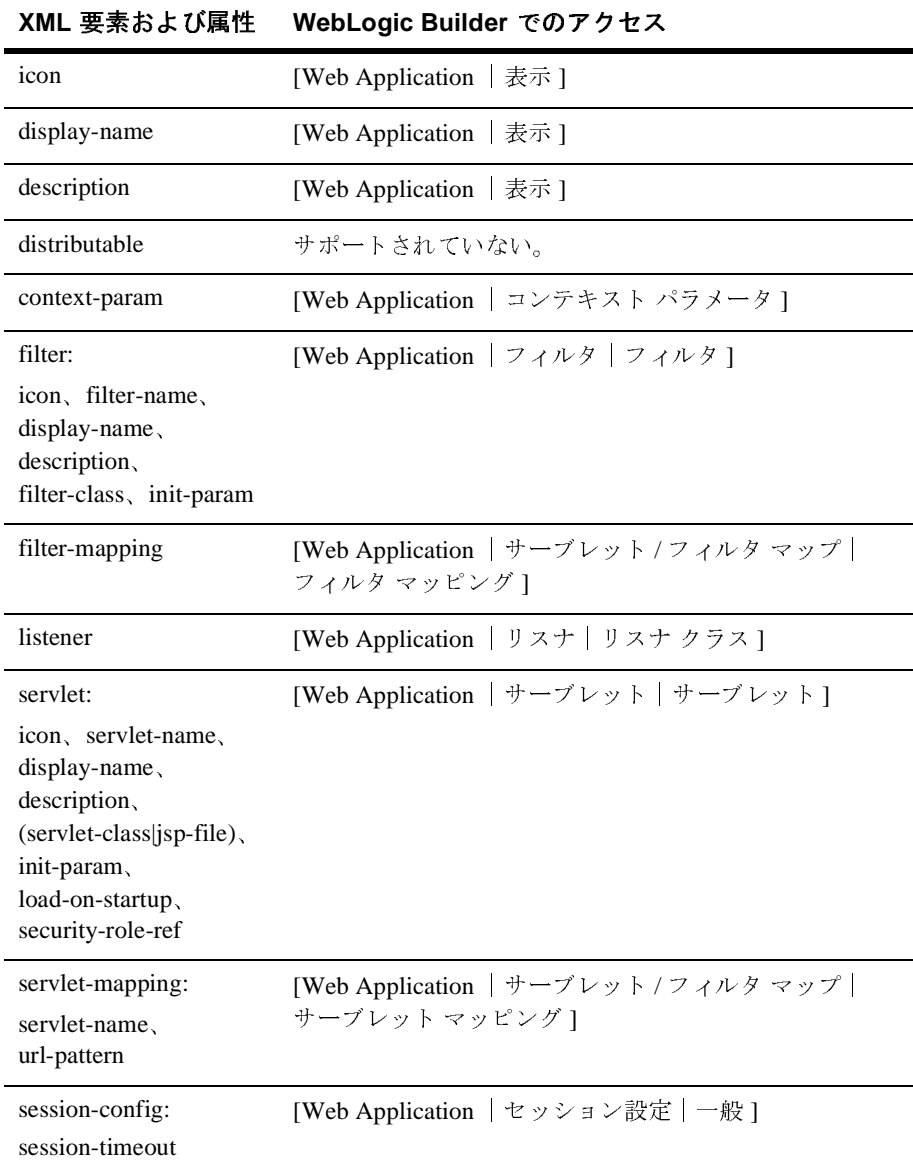

<span id="page-34-15"></span><span id="page-34-14"></span><span id="page-34-13"></span><span id="page-34-12"></span><span id="page-34-11"></span><span id="page-34-10"></span><span id="page-34-9"></span><span id="page-34-8"></span><span id="page-34-7"></span><span id="page-34-6"></span><span id="page-34-5"></span><span id="page-34-4"></span><span id="page-34-3"></span><span id="page-34-2"></span><span id="page-34-1"></span><span id="page-34-0"></span>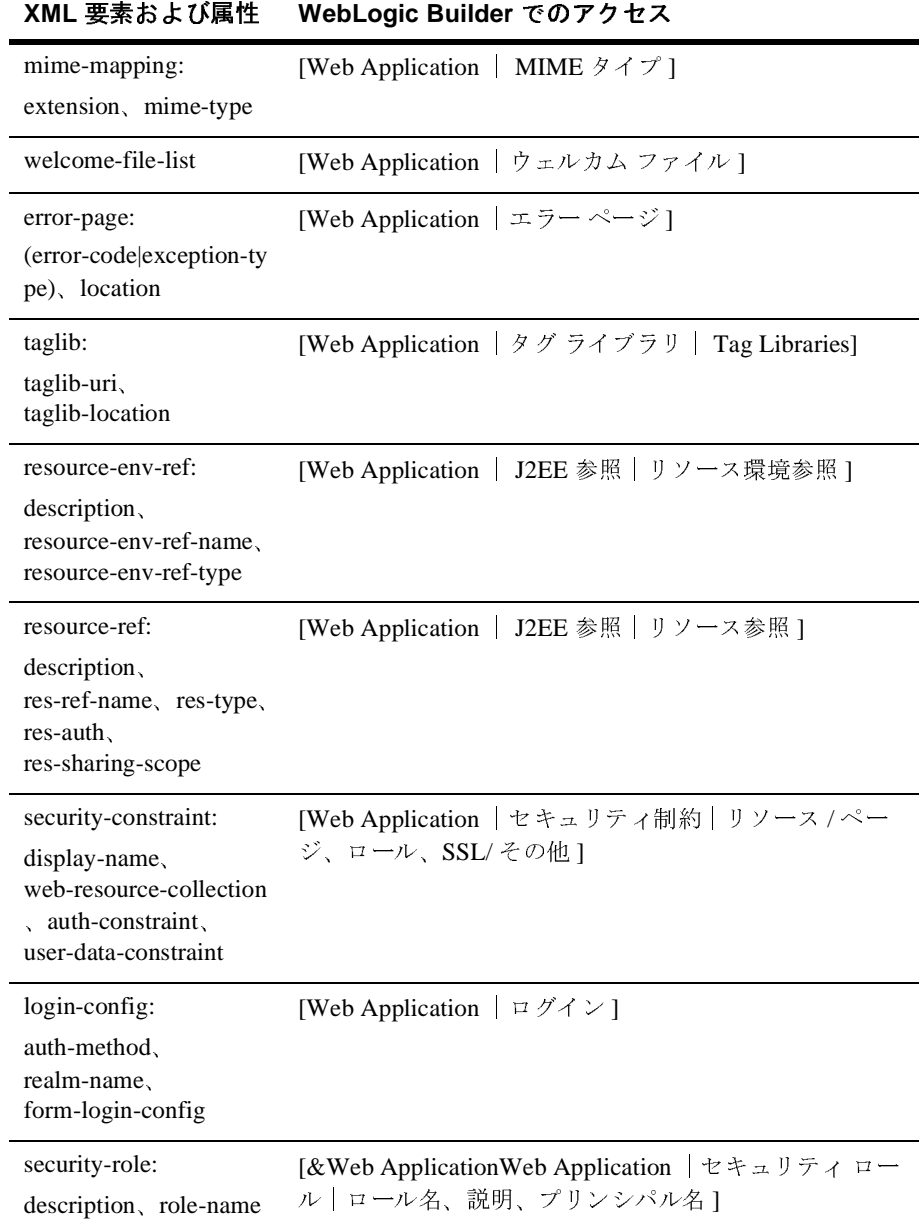

<span id="page-35-6"></span><span id="page-35-5"></span><span id="page-35-4"></span><span id="page-35-3"></span>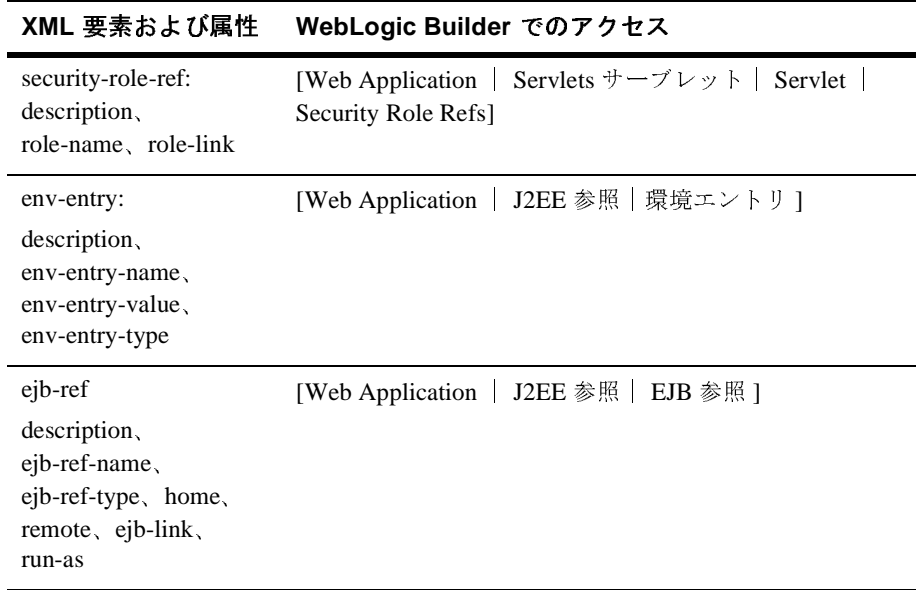

### <span id="page-35-0"></span>**WebLogic Builder** での **weblogic-application.xml** の要素

<span id="page-35-2"></span>

| 次の表に、weblogic-application.xml の要素と、それらの WebLogic Builder イン<br>タフェースでの場所を示します。「weblogic-application.xml デプロイメント記述<br>子の要素」を参照してください。             |                                     |  |
|----------------------------------------------------------------------------------------------------|-------------------------------------|--|
| XML 要素および属性                                                                                                    | WebLogic Builder でのアクセス             |  |
| weblogic-application                                                                                                    | [WebLogic Application 設定]           |  |
| ejb:<br>entity-cache<br>(entity-cache-name,<br>$(max-beans-in-cache$<br>max-cache-size).<br>caching-strategy,<br>start-mdbs-with-applicat<br>ion | [WebLogic Application 設定   EJB 設定 ] |  |

<span id="page-35-1"></span>**XML** 要素および属性 **WebLogic Builder** でのアクセス

<span id="page-36-1"></span><span id="page-36-0"></span>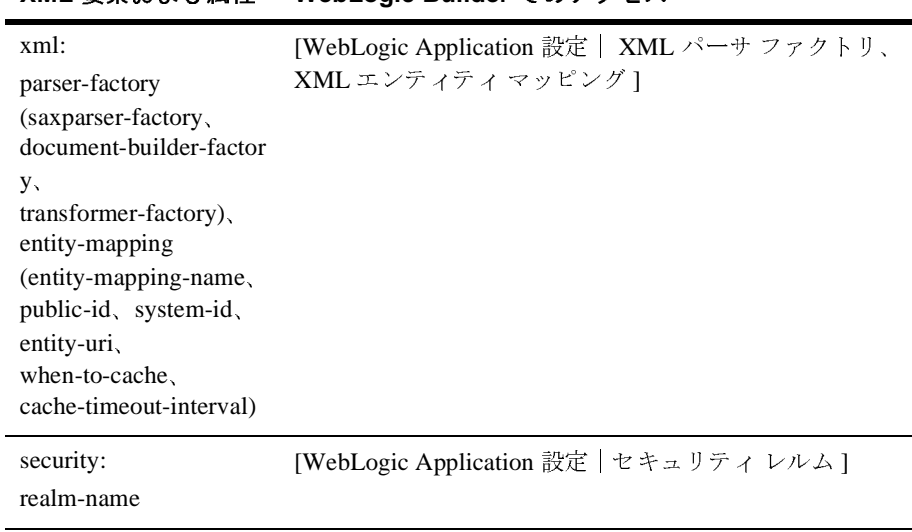

<span id="page-37-1"></span><span id="page-37-0"></span>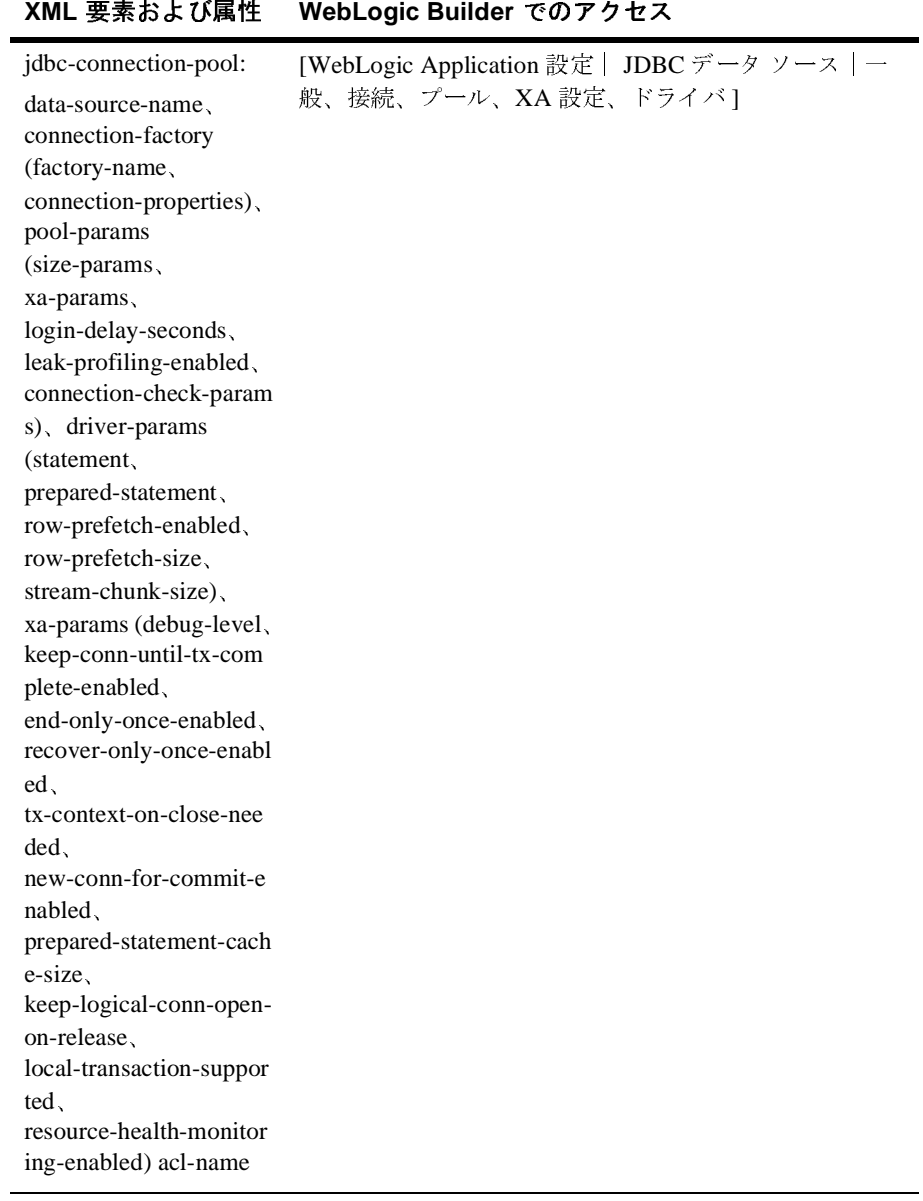

# <span id="page-38-0"></span>**WebLogic Builder での ejb-jar.xml の要素**<br>※の表に、ejb-jar.xml の要素と、それらの WebLogic Builder インタフェースでの

<span id="page-38-15"></span><span id="page-38-14"></span><span id="page-38-13"></span><span id="page-38-12"></span><span id="page-38-11"></span><span id="page-38-10"></span><span id="page-38-9"></span><span id="page-38-8"></span><span id="page-38-7"></span><span id="page-38-6"></span><span id="page-38-5"></span><span id="page-38-4"></span><span id="page-38-3"></span>さい。

<span id="page-38-2"></span><span id="page-38-1"></span>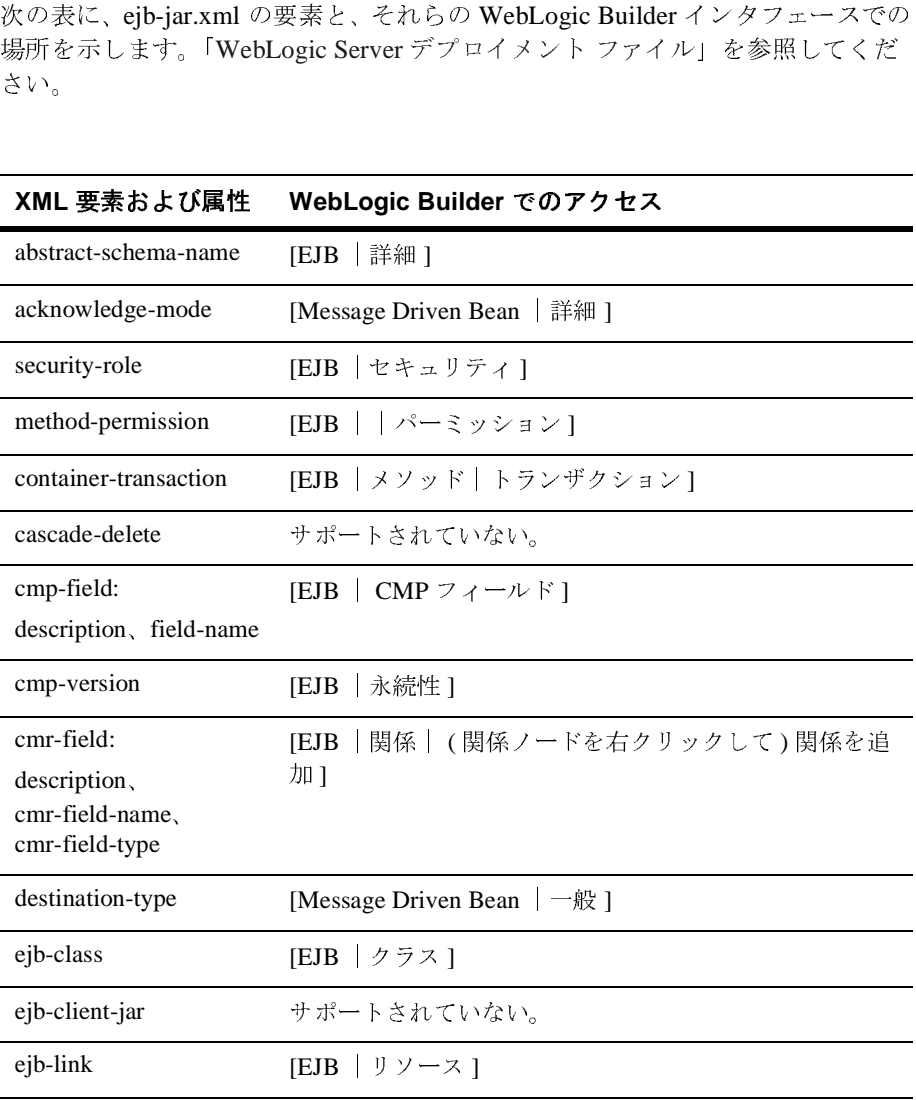

<span id="page-39-12"></span><span id="page-39-11"></span><span id="page-39-10"></span><span id="page-39-9"></span><span id="page-39-8"></span><span id="page-39-7"></span><span id="page-39-6"></span><span id="page-39-5"></span><span id="page-39-4"></span><span id="page-39-3"></span><span id="page-39-1"></span><span id="page-39-0"></span>

| ejb-local-ref:<br>description,<br>ejb-ref-name,<br>ejb-ref-type.<br>local-home, local,<br>ejb-link                               | [EJB   リソース   EJB ローカル参照]    |
|----------------------------------------------------------------------------------------------------|------------------------------|
| ejb-name                                                                                                    | $[EJB   -$ 般]                |
| ejb-ql                                                                                                    | [EJB Application   ファインダ]    |
| ejb-ref:<br>description, home,<br>remote, ejb-link                                                                               | [EJB   リソース   EJB 参照 ]       |
| ejb-relation:<br>description,<br>ejb-relation-name,<br>ejb-relationship-role                                                     | [関係   (関係を右クリックして)関係の追加]     |
| ejb-relationship-role:<br>description,<br>ejb-relationship-role-na<br>me, multiplicity,<br>relationship-role-source<br>cmr-field | [ 関係  ( 関係を右クリックして ) 関係の追加 ] |
| ejb-relationship-role-na<br>me                                                                                                   | [関係   (関係を右クリックして)関係の追加]     |
| ejb-class:<br>home, remote,<br>local-home, local                                                                                 | [EJB   クラス]                  |
| primkey-field                                                                                                    | [Entity Bean   永続性]          |

<span id="page-39-2"></span>**XML** 要素および属性 **WebLogic Builder** でのアクセス

<span id="page-40-14"></span><span id="page-40-13"></span><span id="page-40-12"></span><span id="page-40-11"></span><span id="page-40-10"></span><span id="page-40-9"></span><span id="page-40-8"></span><span id="page-40-7"></span><span id="page-40-6"></span><span id="page-40-5"></span><span id="page-40-4"></span><span id="page-40-3"></span><span id="page-40-2"></span><span id="page-40-1"></span><span id="page-40-0"></span>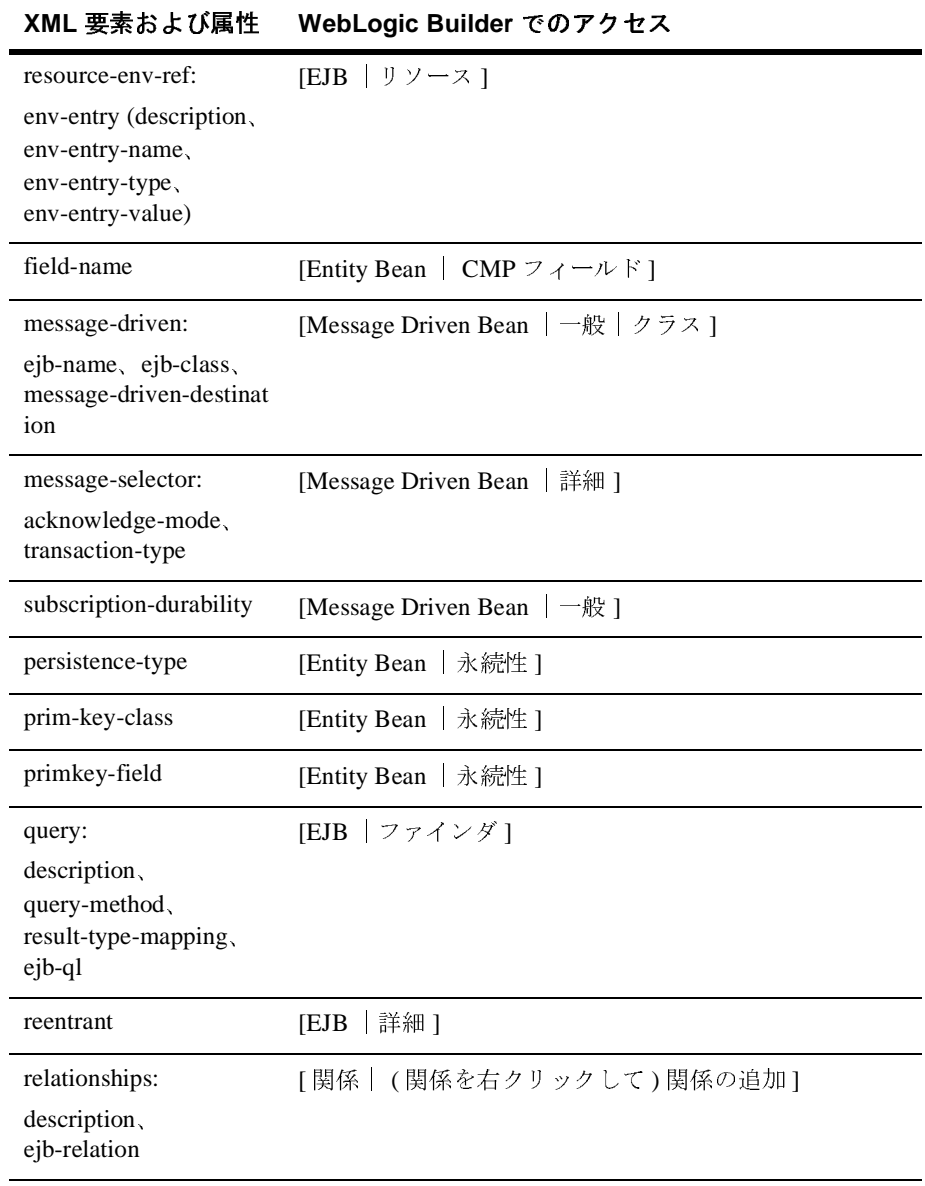

<span id="page-41-11"></span><span id="page-41-10"></span><span id="page-41-9"></span><span id="page-41-8"></span><span id="page-41-7"></span><span id="page-41-6"></span><span id="page-41-5"></span><span id="page-41-4"></span><span id="page-41-3"></span><span id="page-41-2"></span><span id="page-41-1"></span><span id="page-41-0"></span>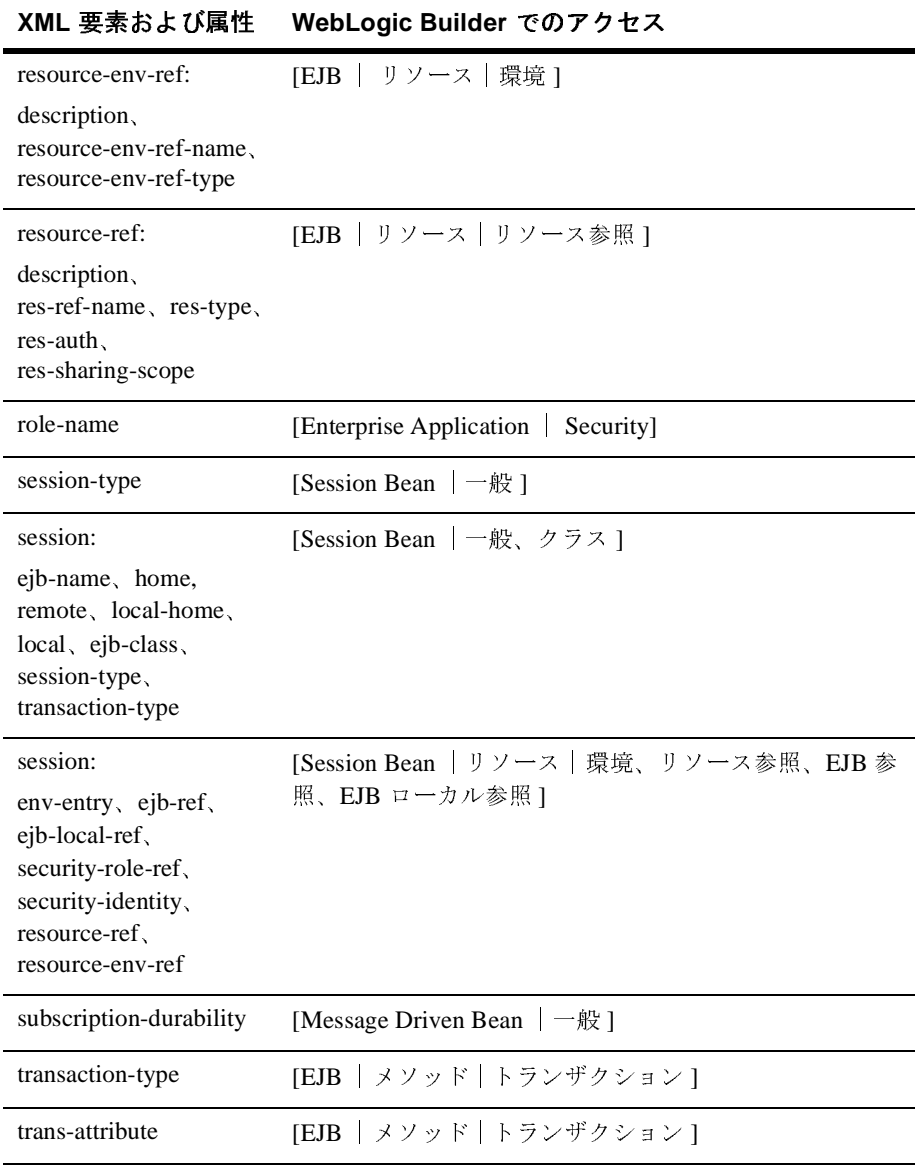

### <span id="page-42-0"></span>**WebLogic Builder** での **weblogic-ejb-jar.xml** の要素

次の表に、weblogic-ejb-jar.xml の要素と、それらの WebLogic Builder インタ<br>フェースでの場所を示します。「weblogic-ejb-jar.xml 文書型定義」を参照してく ださい。

<span id="page-42-12"></span><span id="page-42-11"></span><span id="page-42-10"></span><span id="page-42-9"></span><span id="page-42-8"></span><span id="page-42-7"></span><span id="page-42-6"></span><span id="page-42-5"></span><span id="page-42-4"></span><span id="page-42-3"></span><span id="page-42-2"></span><span id="page-42-1"></span>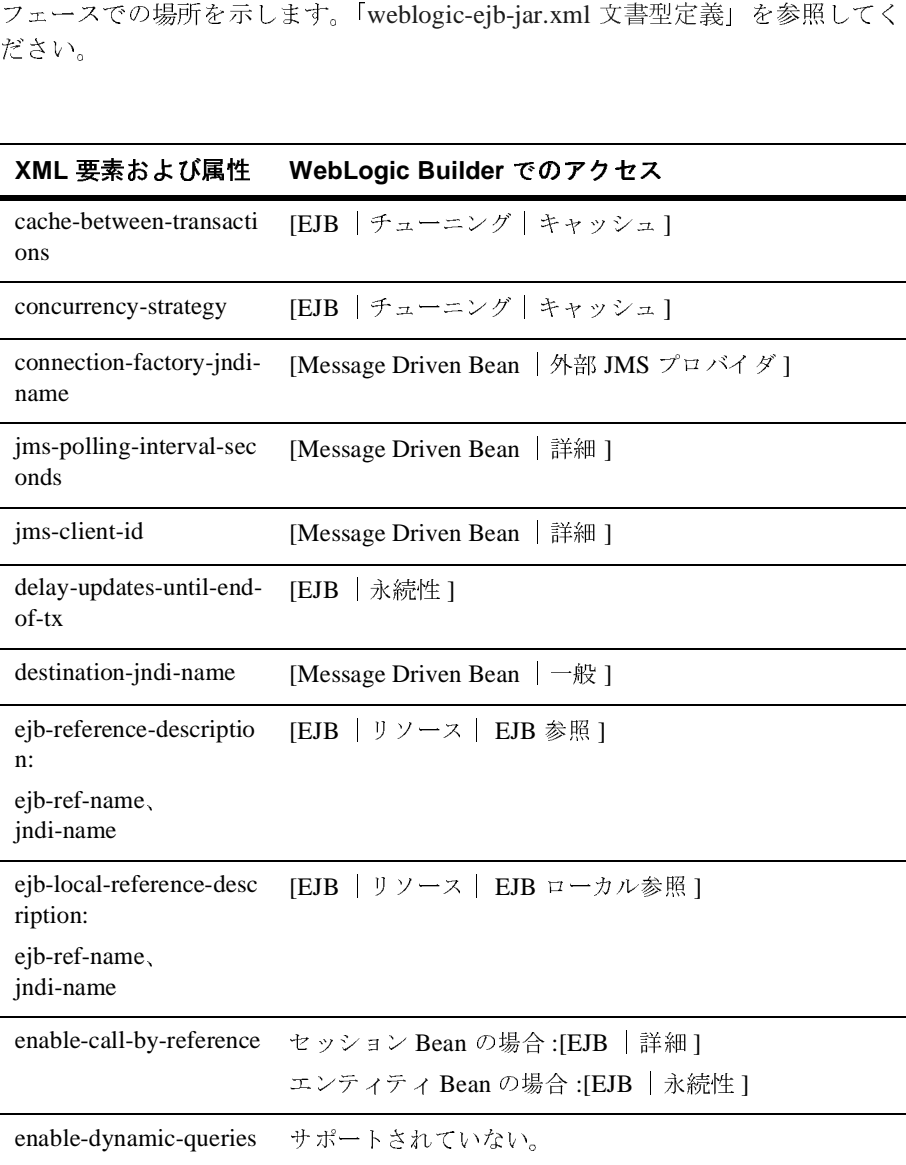

<span id="page-43-9"></span><span id="page-43-8"></span><span id="page-43-7"></span><span id="page-43-6"></span><span id="page-43-5"></span><span id="page-43-4"></span><span id="page-43-3"></span><span id="page-43-2"></span><span id="page-43-1"></span><span id="page-43-0"></span>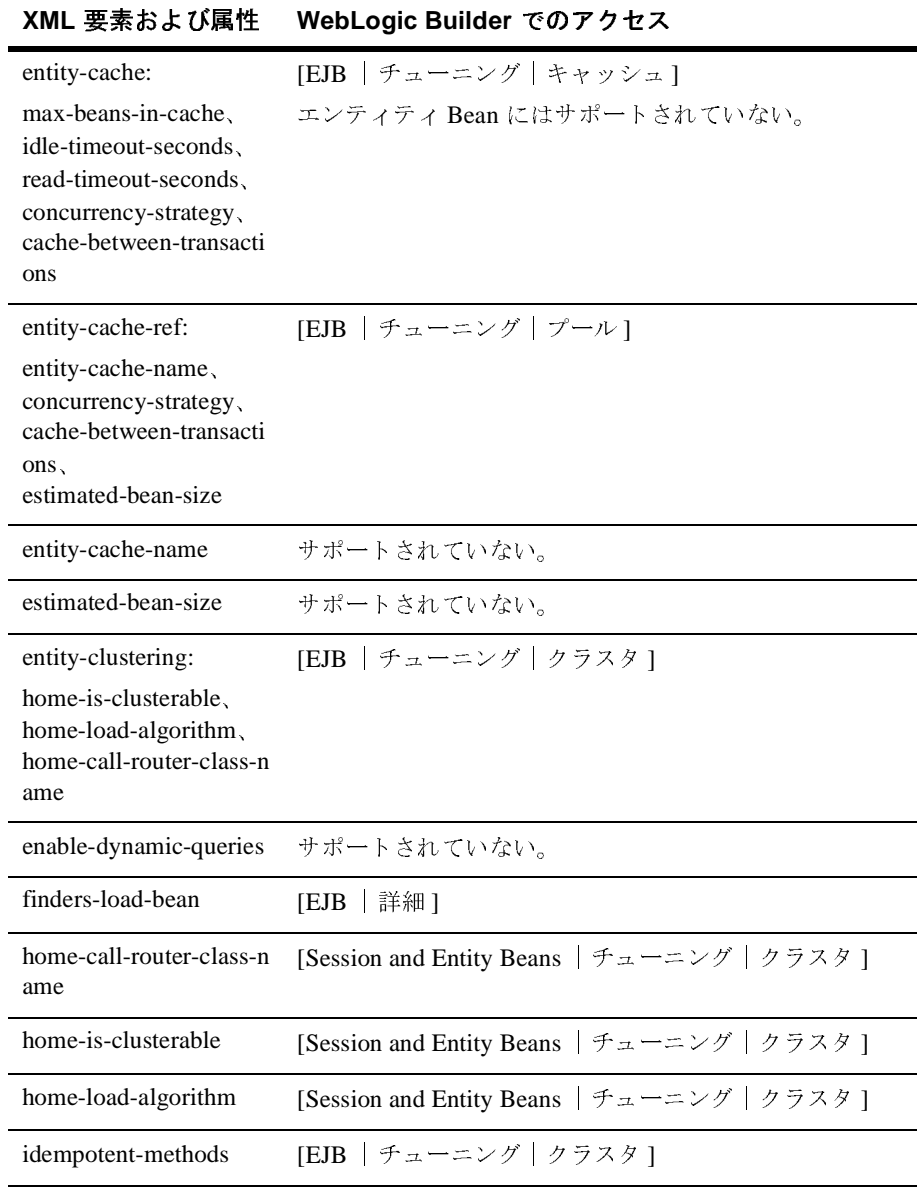

<span id="page-44-12"></span><span id="page-44-11"></span><span id="page-44-10"></span><span id="page-44-9"></span><span id="page-44-8"></span><span id="page-44-7"></span><span id="page-44-6"></span><span id="page-44-5"></span><span id="page-44-4"></span><span id="page-44-3"></span><span id="page-44-2"></span><span id="page-44-0"></span>

| XML 要系およい属性                              | WebLogic Builder でのアクセス         |
|------------------------------------------|---------------------------------|
| idle-timeout-seconds                     | [EJB   チューニング   キャッシュ]          |
|                                          | ステートフルセッション Bean にはサポートされていな    |
|                                          | い。                              |
| cache-type                               | サポートされていない。                     |
| initial-beans-in-free-poo<br>1           | IEJB   チューニング   クラスタ1           |
| initial-context-factory                  | [Message Driven   外部 JMS プロバイダ] |
| is-modified-method-na<br>me              | サポートされていない。                     |
| isolation-level                          | [   メソッド   トランザクション ]           |
| jndi-name                                | [Entity Bean   一般]              |
| clients-on-same-server                   | サポートされていない。                     |
| local-jndi-name                          | [EJB   一般 ]                     |
| max-beans-in-cache                       | [EJB   チューニング   キャッシュ]          |
| max-beans-in-free-pool                   | [EJB   チューニング   プール1            |
| message-driven-descript<br><sub>or</sub> | サポートされていない。                     |
| persistence-use                          | サポートされていない。                     |
| pool:<br>max-beans-in-free-pool          | [EJB   チューニング   プール1            |
| initial-beans-in-free-poo<br>1           |                                 |
| read-timeout-seconds                     | [EJB   チューニング   キャッシュ]          |
| replication-type                         | [EJB   チューニング   クラスタ1           |

<span id="page-44-1"></span>**XML** 要素および属性 **WebLogic Builder** でのアクセス

<span id="page-45-5"></span><span id="page-45-4"></span><span id="page-45-3"></span><span id="page-45-1"></span><span id="page-45-0"></span>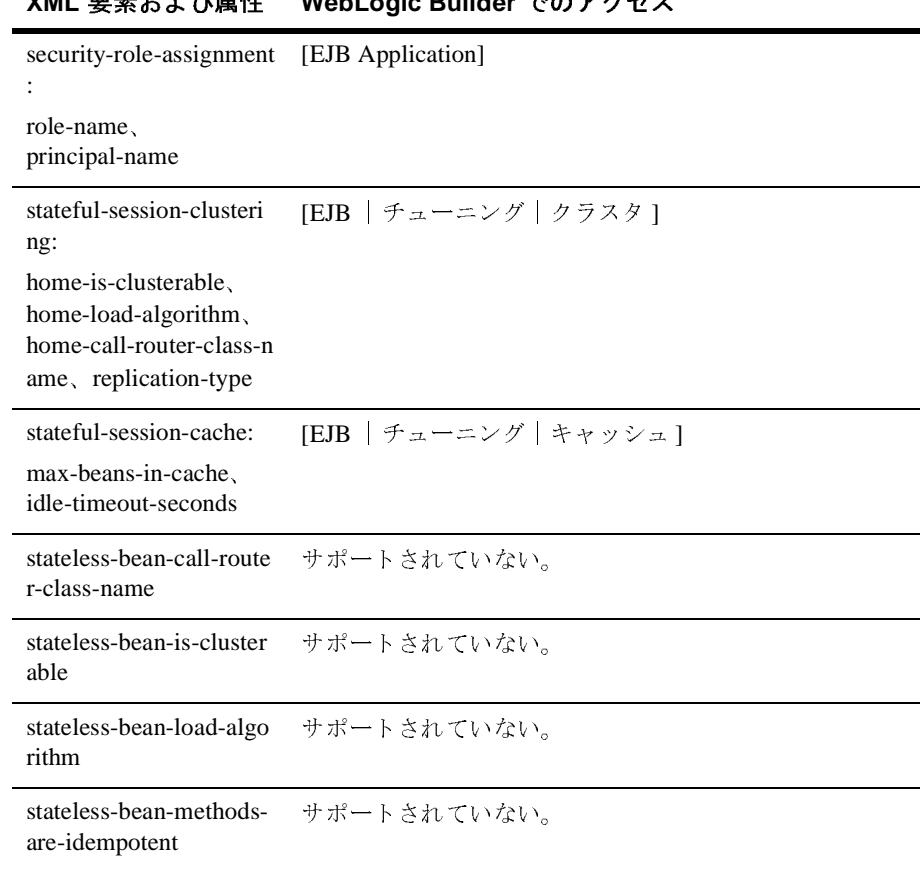

### <span id="page-45-2"></span>**XML** 要素および属性 **WebLogic Builder** でのアクセス

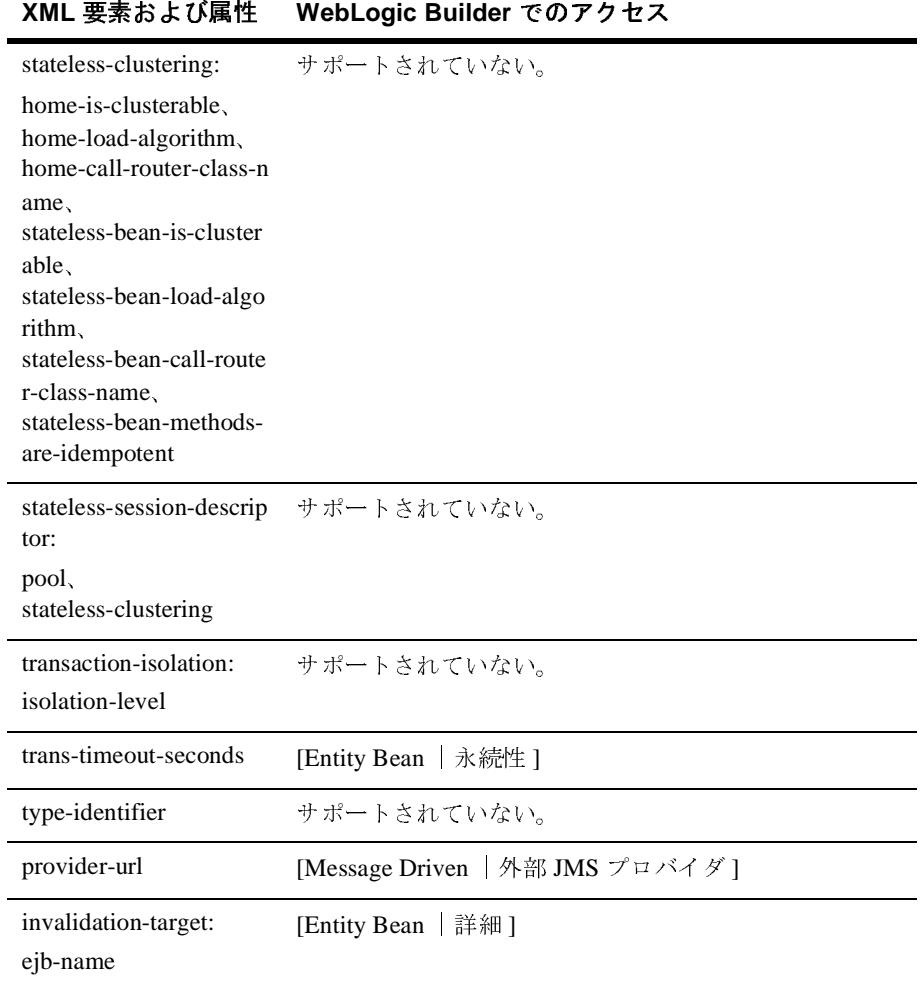

### <span id="page-46-0"></span>**WebLogic Builder** での **Tag Lib** の要素

<span id="page-46-7"></span><span id="page-46-6"></span><span id="page-46-5"></span><span id="page-46-4"></span><span id="page-46-3"></span><span id="page-46-2"></span><span id="page-46-1"></span>次の表に、タグ ライブラリの要素と、それらの WebLogic Builder インタフェー スでの場所を示します。「タグ [ライブラリ記述子の作成」](http://edocs.beasys.co.jp/e-docs/wls/docs70/taglib/tld.html)を参照してください。

<span id="page-47-9"></span>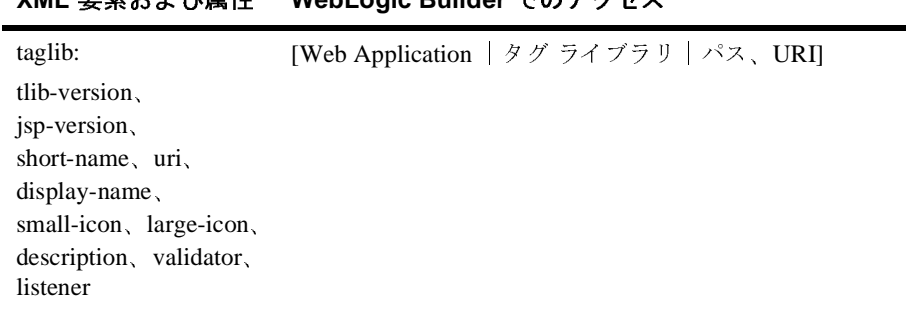

### **XML** 要素および属性 **WebLogic Builder** でのアクセス

### <span id="page-47-0"></span>**WebLogic Builder** での **weblogic-cmp20-rdbms-jar.xml** <sup>の</sup> 要素

<span id="page-47-8"></span><span id="page-47-7"></span><span id="page-47-6"></span><span id="page-47-5"></span><span id="page-47-4"></span><span id="page-47-3"></span><span id="page-47-2"></span><span id="page-47-1"></span>

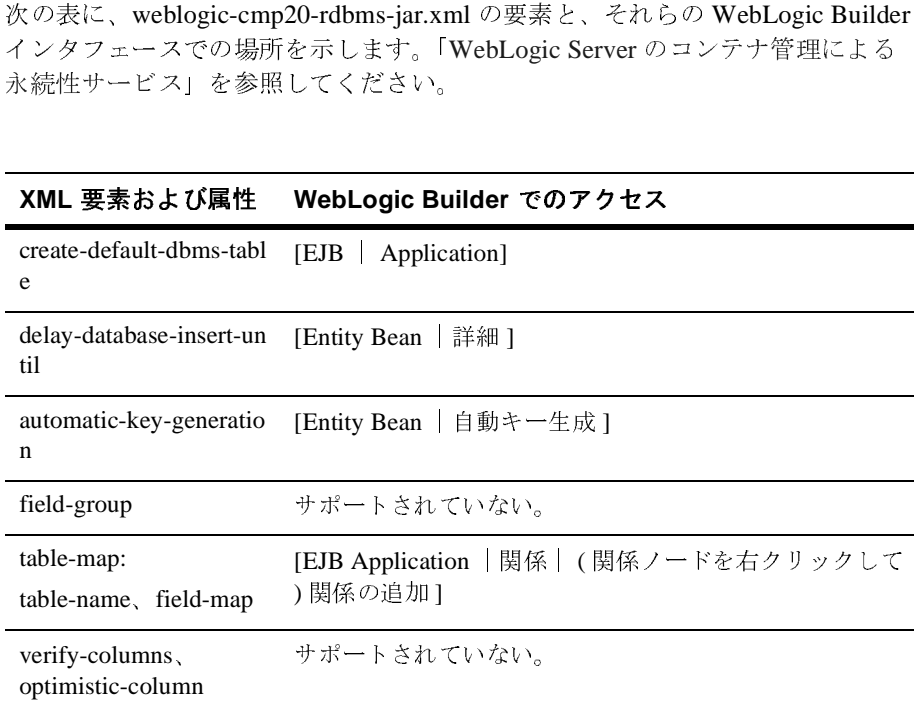

<span id="page-48-14"></span>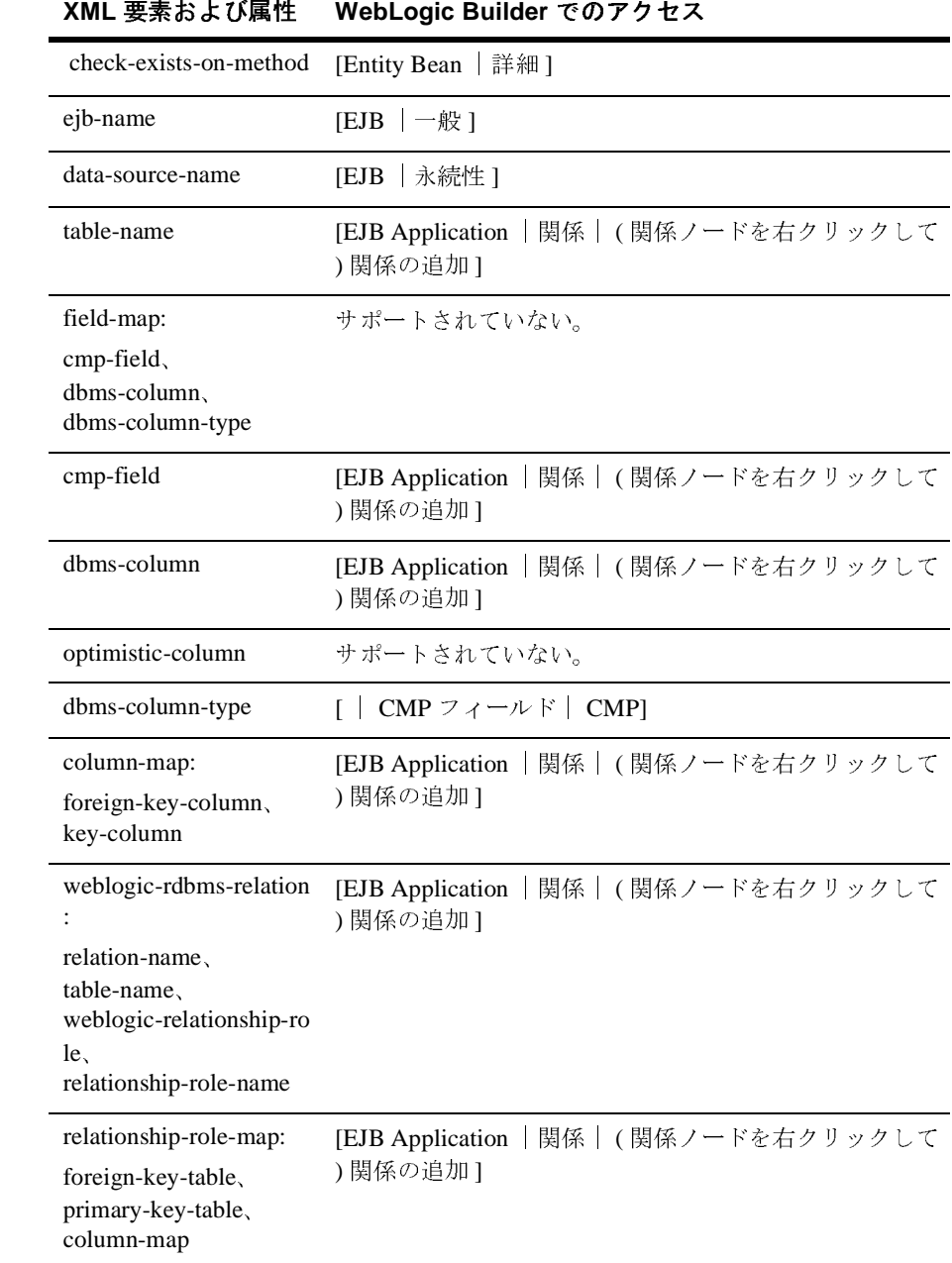

<span id="page-48-13"></span><span id="page-48-12"></span><span id="page-48-11"></span><span id="page-48-10"></span><span id="page-48-9"></span><span id="page-48-8"></span><span id="page-48-7"></span><span id="page-48-6"></span><span id="page-48-5"></span><span id="page-48-4"></span><span id="page-48-3"></span><span id="page-48-2"></span><span id="page-48-1"></span><span id="page-48-0"></span>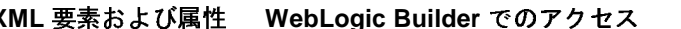

<span id="page-49-6"></span><span id="page-49-2"></span>

| XML 要素および属性                                                                                         | WebLogic Builder でのアクセス                           |
|----------------------------------------------------------------------------------------------------|---------------------------------------------------|
| group-name                                                                                          | [EJB Application   ファインダファインダクエリ設定]               |
| cmr-field                                                                                           | [EJB Application   関係   (関係ノードを右クリックして<br>)関係の追加] |
| relationship-caching:<br>caching-name,<br>caching-element                                           | サポートされていない。                                       |
| caching-name                                                                                        | サポートされていない。                                       |
| caching-element:<br>cmr-field.<br>group-name,<br>caching-element                                    | サポートされていない。                                       |
| weblogic-query:<br>query-method,<br>weblogic-ql,<br>group-name,<br>max-elements.<br>include-updates | [EJB Application   ファインダファインダ]                    |
| sql-select-distinct                                                                                 | サポートされていない。                                       |
| weblogic-ql                                                                                         | [EJB Application   ファインダファインダ]                    |
| method-name                                                                                         | [EJB Application   ファインダファインダ1                    |
| query-method                                                                                        | [EJB Application   ファインダファインダ]                    |
| max-elements                                                                                        | [EJB Application   ファインダファインダ1                    |
| include-updates                                                                                     | [EJB Application   ファインダファインダ]                    |
| sql-select-distinct                                                                                 | [EJB Application   ファインダファインダ]                    |

<span id="page-49-10"></span><span id="page-49-9"></span><span id="page-49-8"></span><span id="page-49-7"></span><span id="page-49-5"></span><span id="page-49-4"></span><span id="page-49-3"></span><span id="page-49-1"></span><span id="page-49-0"></span>

<span id="page-50-4"></span><span id="page-50-3"></span><span id="page-50-2"></span><span id="page-50-1"></span><span id="page-50-0"></span>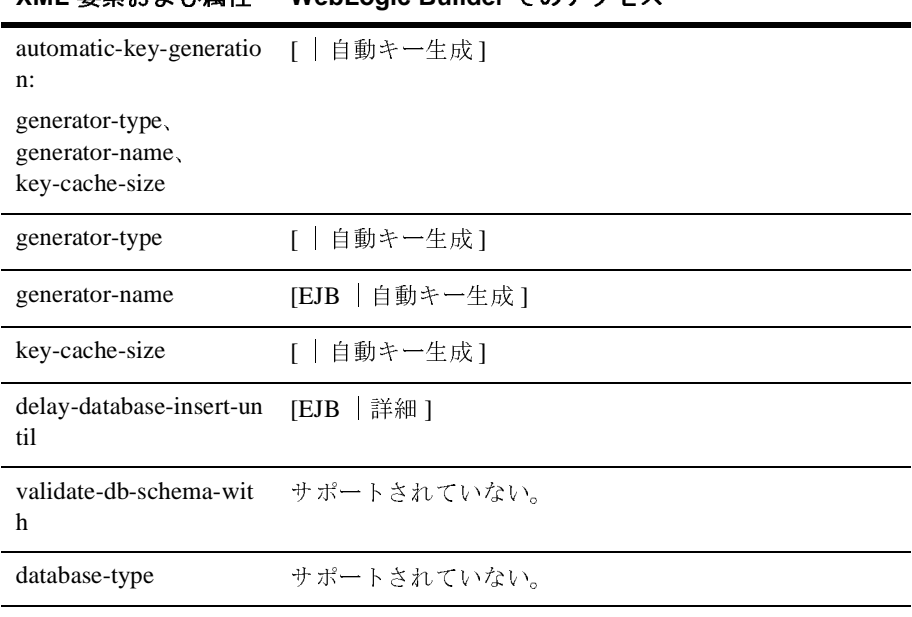

#### **XML** 要素および属性 **WebLogic Builder** でのアクセス

### 1 WebLogic Builder

### <span id="page-52-1"></span><span id="page-52-0"></span>**WebLogic Builder** を使用した **Smart Ticket** の移植とデプロイ

この例では、Sun の BluePrint ワイヤレス アプリケーションである Smart Ticket<br>を迅速にデプロイするシナリオを示します。WebLogic Builder を使用して、WebLogic Server 固有のデプロイメント記述子ファイルを生成および編集し、WebLogic Server にアプリケーションをデプロイします。<br>WebLogic Server にアプリケーションをデプロイします。<br>WebLogic Bu WebLogic Server 固有のデプロイメント記述子ファイルを生成および編集し、 WebLogic Server にアプリケーションをデプロイします。

を迅速にデプロイするシナリオを示します。WebLogic Builder を使用して、WebLogic Server 固有のデプロイメント記述子ファイルを生成および編集し、WebLogic Server にアプリケーションをデプロイレます。<br>WebLogic Server にアプリケーションをデプロイします。<br>WebLogic Builder は、アプリケーションのデプロイメント記述子ファイルを<br>および編集するためのビジュアル環境です。 固有のデプロイメント記述子ファイルを生成および編集し、<br>にアプリケーションをデプロイします。<br>・は、アプリケーションのデプロイメント記述子ファイルを生めのビジュアル環境です。WebLogic Builder では記述子ファ<br>!めのビジュアル環境です。WebLogic Builder では記述子ファ<br>!覚的に編集できるため、XML をテキストで編集する必要が<br>Logic Builder」を参照してください。<br>!下のとおりです。 WebLogic Builder は、アプリケーションのデプロイメント記述子ファイルを生成 および編集するためのビジュアル環境です。WebLogic Builder では記述子ファイルを表示させて視覚的に編集できるため、XML をテキストで編集する必要がありません。「WebLogic Builder」を参照してください。<br>りません。「WebLogic Builder」を参照してください。<br>この章の内容は以下のとおりです。<br>● アプリケーションおよび環境の設定<br>● WebLogic Server 7.0 をダウンロードおよびイ ルを表示させて視覚的に編集できるため、XML をテキストで編集する必要がありません。「WebLogic Builder」を参照してください。<br>りません。「WebLogic Builder」を参照してください。<br>■ アプリケーションおよび環境の設定<br>● WebLogic Server 7.0 をダウンロードおよびインストールする<br>● Smart Ticket をダウンロードおよびインストールする<br>● Sun Wireless Toolk りません。「WebLogic Builder」を参照してください。

- この章の内容は以下のとおりです。<br>■ アプリケーションおよび環境の計<br>● WebLogic Server 7.0 をダウン<br>● Smart Ticket をダウンロード:<br>● Smart Ticket をビルドする<br>● 環境を設定する ■ アプリケーションおよび環境の設定
	- WebLogic Server 7.0 をダウンロードおよびインストールする
	- Smart Ticket をダウンロードおよびインストールする
	- Sun Wireless Toolkit をダウンロードおよびインストールする
	- 環境を設定する
	- Smart Ticket をビルドする
- WebLogic Builder [を使用した変換とチューニング](#page-54-0)
	- WebLogic Builder を使用して weblogic.xml と weblogic-ejb-jar.xml を生成 する
	-
- [管理タスク](#page-57-0)
	-
	- WebLogic Server Administration Console を使用してデータソースをコン フィグレーションする
- WebLogic Builder を使用して記述子を編集する<br>管理タスク<br>● サーバ (WebLogic Server の Examples Server) を<br>● WebLogic Server Administration Console を使用<br>フィグレーションする<br>● PointBase サンプル データベースを使用するよ<br>トと SQL クエリを変更する ● サーバ (WebLogic Server の Examples Server) を起動する<br>● WebLogic Server Administration Console を使用してデー<br>フィグレーションする<br>● PointBase サンプル データベースを使用するように popul<br>トと SQL クエリを変更する<br><br>DLogic Builder を使用した Smart Ticket の WebLogic Server ● PointBase サンプル データベースを使用するように populate.bat スクリプ<br>トと SQL クエリを変更する<br>bLogic Builder を使用した Smart Ticket の WebLogic Server への移植 -4 トと SQL クエリを変更する
- [デプロイメントと実行](#page-59-0)
	- WebLogic Builder を使用して Smart Ticket をデプロイする
	- Smart Ticket を起動する
	- ユーザ アカウントを作成して映画のチケットを予約するために、データ<br>ツースへの問い合わせと書き込みを行う<br>— ションおよび環境の設定

# <span id="page-53-0"></span>ソースへの問い合わせと書き込みを行う<br>- **ションおよび環境**<br>を実行するには、次のものが必要です。<br>bLogic Server 7.0  $\frac{1}{2}$

この例を実行するには、次のものが必要です。<br>■ WebLogic Server 7.0<br>■ Smart Ticket<br>■ Smart Ticket<br>■ smarticketPointBase .sq1 (付属)<br>ここでは、インストール、ビルド、および必要

- WebLogic Server 7.0
- Smart Ticket
- Sun Wireless Toolkit (J2ME)
- smarticketPointBase.sql (付属)
- 
- 1. WebLogic Server 7.0 をダウンロードおよびインストールします。

付属)<br>さよび<br>- ドお<br>bea.cor<br>デフォ ここでは、インストール、ビルド、および必要なパス設定を行います。<br>1. WebLogic Server 7.0 をダウンロードおよびインストールします。<br>WebLogic Server 7.0 を http://www.bea.com からダウンロードし、WL\_<br>呼ぶ場所にインストールします。デフォルトでは、WL\_HOME ÇÕ<br>c:\bea\weblogic700 です。<br>2. Smart Ticket 1.1 をダウンロードおよびイ WebLogic Server 7.0 を http://www.bea.com からダウンロードし、WL\_HOME と<br>呼ぶ場所にインストールします。デフォルトでは、WL\_HOME CÕ c:\bea\weblogic700 です。

2. Smart Ticket 1.1 をダウンロードおよびインストールします。

呼ぶ場所にインストールします。デフォルトでは、WL\_HOME ÇÕ<br>c:\bea\weblogic700 です。<br>Smart Ticket 1.1 をダウンロードおよびインストールします。<br>Smart Ticket デモ アプリケーションのソース コードを<br>http://developer.java.sun.com/developer/releases/smarticket/ からダウ<br>します。マシン上の新しいディレクトリにソース コー Smart Ticket デモ アプリケーションのソース コードを http://developer.java.sun.com/developer/releases/smarticket/ からダウンロード します。マシン上の新しいディレクトリにソース コードを展開します。この<br>ディレクトリを *SMARTICKET\_HOME* と呼びます。<br>J2ME をダウンロードし、*J2MEWTK\_HOME* と呼ぶ場所 (デフォルトは<br>C:\J2mewtk) にインストールします。<br>Sun Wireless Toolkit を<br>http://java.sun.com/products/j2mewtoolkit/download.html からダウン

ディレクトリを *SMARTICKET\_HOME* と呼びます。<br>J2ME をダウンロードし、*J2MEWTK\_HOME* と呼ぶ<br>C: \J2mewtk) にインストールします。<br>Sun Wireless Toolkit を<br>http://java.sun.com/products/j2mewtoolkit/download.ht<br>ます。ツールキットをインストールします。インス 3. J2ME をダウンロードし、*J2MEWTK\_HOME* と呼ぶ場所(デフォルトは<br>C:\J2mewtk) にインストールします。<br>Sun Wireless Toolkit を<br><u>http://java.sun.com/products/j2mewtoolkit/download.html</u> からダウンロー<br>ます。ツールキットをインストールします。インストール中に JDK を選<br>ic Builder を使用した Smart Tic C:\J2mewtk) にインストールします。

#### Sun Wireless Toolkit を

http://java.sun.com/products/j2mewtoolkit/download.html からダウンロードし ます。ツールキットをインストールします。インストール中に JDK を選択<br>uilder <mark>を使用した Smart Ticket の WebLogic Server への移植</mark>

JDK を選択できます。

- するよう要求されます。*BEA\_HOME/*jdk131 ディレクトリに格納されている<br>JDK を選択できます。<br>J2MEWTK\_HOME=C:\J2mewtk を設定します。C:\J2mewtk は、J2ME のイン<br>ストール ディレクトリとします。注意 : J2MEWTK\_HOME を設定しないと<br>アプリケーションをビルドできなくなります。<br>WL\_HOME\samples\server\config\examples にある、set 4. J2MEWTK\_HOME=C:\J2mewtk を設定します。C:\J2mewtk は、J2ME のイン アプリケーションをビルドできなくなります。
- 5. WL\_HOME\samples\server\config\examples にある、setExamplesEnv スクリプトを実行して環境を設定します。
- ストール ディレクトリとします。注意 : J2MEWTK\_HOME を設定しないと、<br>アプリケーションをビルドできなくなります。<br>WL\_HOME\samples\server\config\examples にある、setExamplesEnv<br>スクリプトを実行して環境を設定します。<br>SMARTICKET\_HOME\smarticket\localant.bat の ANT\_CLASSPATH<br>行の末尾に「%CLASSPATH%」を追加 6. SMARTICKET\_HOME\smarticket\localant.bat の ANT\_CLASSPATH
- 行の末尾に「%CLASSPATH%」を追加します。<br>*SMARTICKET\_HOME*\smarticket ディレクトリに<br>ミ行して Smart Ticket をビルドします。WebLogic<br>済みの .class ファイルが必要です。.java ファ<br>|<br>|C Builder を使用した 7. SMARTICKET\_HOME\smarticket ディレクトリに移動し、localant.batを 実行して Smart Ticket をビルドします。WebLogic Builder では、コンパイル

# <span id="page-54-0"></span>済みの .class ファイルが必要です。.java ファイルは使用できません。<br>|c Builder を使用した変換とチュー **WebLogic Builder** を使用した変換とチュー ニング

# <span id="page-54-1"></span> $\frac{1}{2}$  .  $\frac{1}{2}$   $\frac{1}{2}$   $\frac{1}{2}$

この節では、WebLogic Builder でデプロイメント記述子を生成し、その一部を編<br>集します。その際、XML を参照する必要はありません。<br>この手順では、WebLogic Builder で既存の記述子ファイルを読み込み、アプリ<br>ケーションの .class ファイルを参照して、WebLogic Server でアプリケーショ<br>ンを実行できるようにするデプロイメント記述子ファイルを作成します。 集します。その際、XML を参照する必要はありません。<br><br>ごの手順では、WebLogic Builder で既存の記述子ファイノ<br>ケーションの .class ファイルを参照して、WebLogic Se<br>ンを実行できるようにするデプロイメント記述子ファイル この手順では、WebLogic Builder で既存の記述子ファイルを読み込み、アプリケーションの .class ファイルを参照して、WebLogic Server でアプリケーションを実行できるようにするデプロイメント記述子ファイルを作成します。<br>既存のデプロイメント記述子ファイルが上書きされることはありません。<br>既存のデプロイメント記述子ファイルが上書きされることはありません。<br>1. [スタート | プログラム | BEA Web ケーションの .class ファイルを参照して、WebLogic Server でアプリケーショ ンを実行できるようにするデプロイメント記述子ファイルを作成します。

既存のデプロイメント記述子ファイルが上書きされることはありません。<br>1. [スタート | プログラム | BEA WebLogic Platform | WebLogic Server<br>WebLogic Builder] を選択して、WebLogic Builder を起動します。<br>NebLogic Builder を使用した Smart Ticket の WebLogic Server への移植 1. [スタート|プログラム | BEA WebLogic Platform | WebLogic Server 7.0 |<br>WebLogic Builder] を選択して、WebLogic Builder を起動します。<br>NebLogic Builder を使用した Smart Ticket の WebLogic Server への移植 **51** WebLogic Builder] を選択して、WebLogic Builder を起動します。

- 2. WebLogic Builder の [ ファイル | 開く ] メニューを選択して、<br>
SMARTICKET\_HOME \build\server に移動し、 [ 開く ] をクリッ<br>
モジュールのデプロイメント記述子が見つかりません。記述子<br>
ますか? ] というダイアログが表示されます。 [ はい ] をクリッ<br>
Smart Ticket のクラス ファイルが参照され、weblogic .xml :<br>
weblogic -SMARTICKET\_HOME \build\server に移動し、[ 開く ] をクリックします。[ モジュールのデプロイメント記述子が見つかりません。記述子を新規作成しますか? ] というダイアログが表示されます。 [ はい ] をクリックすると、<br>Smart Ticket のクラス ファイルが参照され、weblogic .xml および<br>weblogic-ejb-jar .xml が生成されます。<br><br>[ ファイル | 保存 ] を選択して、WebLogic Builder でアプリケーションを保<br>存します。<br>WebLogic Bui ますか? ] というダイアログが表示されます。[ はい ] をクリックすると、<br>Smart Ticket のクラス ファイルが参照され、weblogic .xml および<br>weblogic -ejb-jar .xml が生成されます。<br>[ファイル | 保存 ] を選択して、WebLogic Builder でアプリケーションを保<br>存します。<br>WebLogic Builder で [ ファイル | アーカイブを開く ] を選択し、<br>SMA Smart Ticket のクラス ファイルが参照され、weblogic.xml および weblogic-ejb-jar.xml が生成されます。
- 
- *SMARTICKET\_HOME* \bin\smarticket.ear を指定して、 smarticket.ear を作成します。
- 3. [ファイル | 保存 ] を選択して、WebLogic Builder でアプリケーションを保<br>
存します。<br>
4. WebLogic Builder で [ファイル | アーカイブを開く ] を選択し、<br>
SMARTICKET\_HOME \bin\smarticket.ear を指定して、<br>
smarticket.ear を作成します。<br>
5. [スタート | プログラム | BEA WebLogic Platform | We 存します。<br>WebLogic I<br>SMARTICK<br>smarticke<br>[スタート<br>Server Tour<br>Server を起 4. WebLogic Builder で [ ファイル | アーカイブを開く ] を選択し、<br>
SMARTICKET\_HOME \bin\smarticket.ear を指定して、<br>
smarticket.ear を作成します。<br>
5. [ スタート | プログラム | BEA WebLogic Platform | WebLogic<br>
Server Tour and Examples | Launch Examples Server 5. [スタート | プログラム | BEA WebLogic Platform | WebLogic Server 7.0 |<br>Server Tour and Examples | Launch Examples Server] を選択して、Examples<br>Server を起動します。[WebLogic Server Examples] ページが表示されます。<br>6. http://localhost:7001/console に移 Server Tour and Examples | Launch Examples Server] を選択して、Examples Server を起動します。[WebLogic Server Examples] ページが表示されます。
- | Launch Examples Server] を選択して、Examples<br>ebLogic Server Examples] ページが表示されます。<br>/console に移動して(または [WebLogic Server<br>をたどって)、ユーザ名 weblogic、パスワード<br>ebLogic Administration Console を開きます。<br><br><br> **1> の指定** 6. <http://localhost:7001/console> に移動して ( または [WebLogic Server Examples] ページのリンクをたどって)、ユーザ名 weblogic、パスワード<br>weblogic で署名して WebLogic Administration Console を開きます。<br><br>-<br>こでは、WebLogic Server を使用して以下のことを行います。<br>Web アプリケーションのコンテキスト パスを設定する

# <span id="page-55-0"></span>weblogic で署名して WebLogic Administration Console を開きます。<br><br><br>こでは、WebLogic Server を使用して以下のことを行います。<br>Web アプリケーションのコンテキスト パスを設定する<br>Web アプリケーションのコンテキスト パスを設定する **JNDI** 名と **<context-root>** の指定

- ここでは、WebLogic Server を使用して以下のことを行います。
- Web アプリケーションのコンテキスト パスを設定する
- 
- 
- Web アプリケーションの EJB 参照とリソース参照に JNDI 名を割り当てる<br>■ EJB リソース参照に JNDI 名を割り当てる<br>1. WebLogic Builder で \web ノードの [ コンテキスト パス ] タブを選択します<br>[ コンテキスト パス ] フィールドに 「SmarTicketApp」と入力します。これ<br><context-root> 要素が設定されました。<br>2. Builder の [J2EE 参 ■ EJB リソース参照に JNDI 名を割り当てる<br>1. WebLogic Builder で \web ノードの [ コン:<br>[ コンテキスト パス ] フィールドに「Smar<br><context-root> 要素が設定されました<br>2. Builder の [J2EE 参照 ] ノードで [EJB 参照<br>対する JNDI 名を以下のように設定します 1. WebLogic Builder で \web ノードの [ コンテキスト パス ] タブを選択します。<br>
[ コンテキスト パス ] フィールドに「SmarTicketApp」と入力します。これで<br>
<context-root> 要素が設定されました。<br>
2. Builder の [J2EE 参照 ] ノードで [EJB 参照 ] パネルを選択して、EJB 参照に<br>
対する JNDI 名を以下のように設定します。 [ コンテキスト パス ] フィールドに「SmarTicketApp」と入力します。これで<br><context-root> 要素が設定されました。<br>Builder の [J2EE 参照 ] ノードで [EJB 参照 ] パネルを選択して、EJB 参照に<br>対する JNDI 名を以下のように設定します。<br>……<br>…… <context-root> 要素が設定されました。
- 2. Builder の [J2EE 参照 ] ノードで [EJB 参照 ] パネルを選択して、EJB 参照に ノードで [EJB 参照 ] パネルを選択して、EJB 参照に<br>)ように設定します。<br><br>t Ticket の WebLogic Server への移植 対する JNDI 名を以下のように設定します。

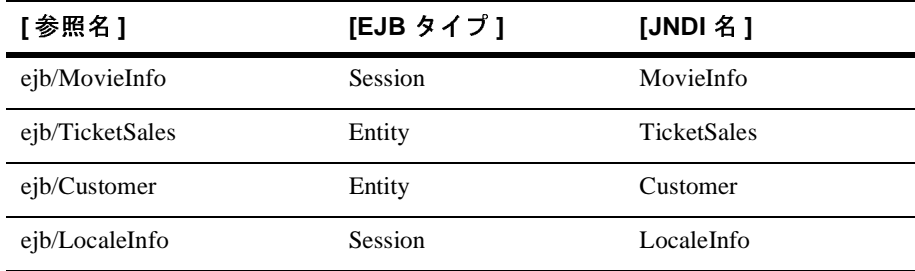

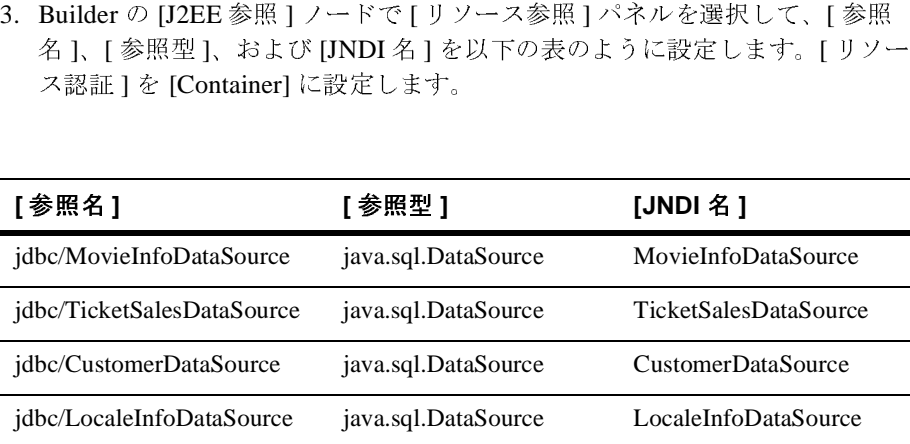

4. Builder の [EJB Resources] ノードで [ リソース参照 ] パネルを選択して、EJB リソースに対する JNDI 名を以下のように設定します。

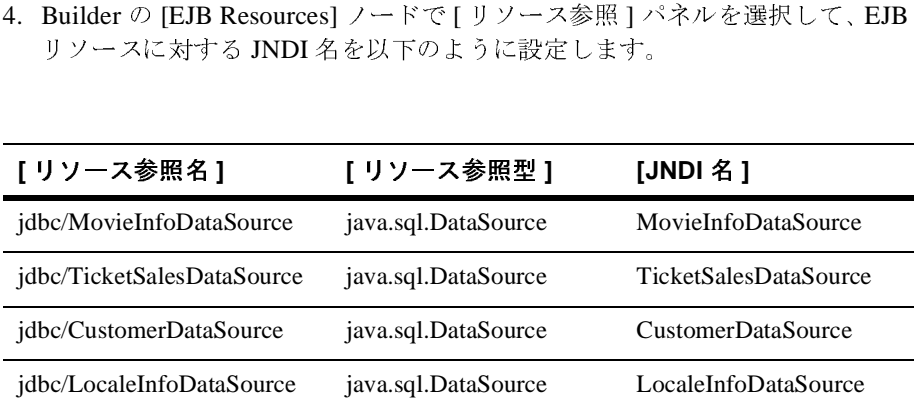

5. Builder の [ ファイル | 保存 ] を使用して、アーカイブへの変更を保存します。<br>す。<br>
くつつつつつつつつつつつつつつつつつの変更を保存します。 す。

# <span id="page-57-0"></span>管理タスク

- この節では、以下のことを行います。<br>■ WebLogic Server Administration Console を使用してテ<br>
グレーションする<br>■ PointBase サンプル RDBMS へ変換する<br>
 PointBase サンプル RDBMS へ変換する<br>
→ ク ソースのコンフィグレーション ■ WebLogic Server Administration Console を使用してデータ ソースをコンフィ グレーションする
	- PointBase サンプル RDBMS へ変換する

# <span id="page-57-1"></span> $\frac{1}{2}$

Smart Ticket アプリケーションで使用される 4 つの各 EJB のデータ ソースをコン フィグレーションできるようになりました。

- これまでの作業により、WebLogic Server Administration Console を使用して、<br>Smart Ticket アプリケーションで使用される4つの各 EJB のデータ ソースをコ<br>フィグレーションできるようになりました。<br>1.まだ行っていない場合は、WebLogic Examples Server を起動し、ブラウザ<sup>+</sup><br>http://localhost:7001/console を指定して Adminis 1. まだ行っていない場合は、WebLogic Examples Server を起動し、ブラウザで<br>http://localhost:7001/console を指定して Administration Console を開き<br>ます。<br>2. [JDBC] ノードを選択して [トランザクションデータ ソース]をクリックします。<br>3. [ 新しい Tx Data Source のコンフィグレーション ] を選択します。<br>4. データ ソース <http://localhost:7001/console> を指定して Administration Console を開き ます。
- 2. [JDBC] ノードを選択して [ トランザクション データ ソース ] をクリックします。
- 3. [新しい Tx Data Source のコンフィグレーション]を選択します。
- 新しい Tx Data Source のコンフィグレーション ] を選択します。 4. データ ソースの名前を入力します。最初のフィールドに<br>「MyCustomerDataSource」と入力します。[JNDI 名 ] フィ<br>「CustomerDataSource」と入力します。[プール名 ] フィ<br>「demoPool」(WebLogic サンプルで使用されるデフォル ]<br>入力して、[ 作成 ] をクリックします。<br>5. [対象 ] タブをクリックします。[ 選択可 ] カラムで example<br>右矢印をクリックして 「MyCustomerDataSource」と入力します。[JNDI 名 ] フィールドに<br>「CustomerDataSource」と入力します。[ プール名 ] フィールドに<br>「demoPool」(WebLogic サンプルで使用されるデフォルトの接続プ<br>入力して、[ 作成 ] をクリックします。<br>[ 対象 ] タブをクリックします。[ 選択可 ] カラムで examplesServer を<br>右矢印をクリックして対象に入れ、[ 適用 「CustomerDataSource」と入力します。[ プール名 ] フィールドに「demoPool」(WebLogic サンプルで使用されるデフォルトの接続<br>入力して、[ 作成 ] をクリックします。<br><br>[ 対象 ] タブをクリックします。[ 選択可 ] カラムで examplesServer<br>右矢印をクリックして対象に入れ、[ 適用 ] をクリックします。<br>-「demoPool」(WebLogic サンプルで使用されるデフォルトの接続プール)と<br>入力して、[ 作成 ] をクリックします。<br><br><br>右矢印をクリックして対象に入れ、[ 適用 ] をクリックします。<br><br>お矢印をクリックして対象に入れ、[ 適用 ] をクリックします。<br>Builder を使用した Smart Ticket の WebLogic Server への移植
- 入力して、[ 作成 ] をクリックします。<br>[対象 ] タブをクリックします。[ 選択可]<br>右矢印をクリックして対象に入れ、[ 適用<br><br>uil<mark>der を使用した Smart Ticket の Webl</mark> 5. [ 対象 ] タブをクリックします。[ 選択可 ] カラムで examplesServer を選択し、 右矢印をクリックして対象に入れ、[ 適用 ] をクリックします。

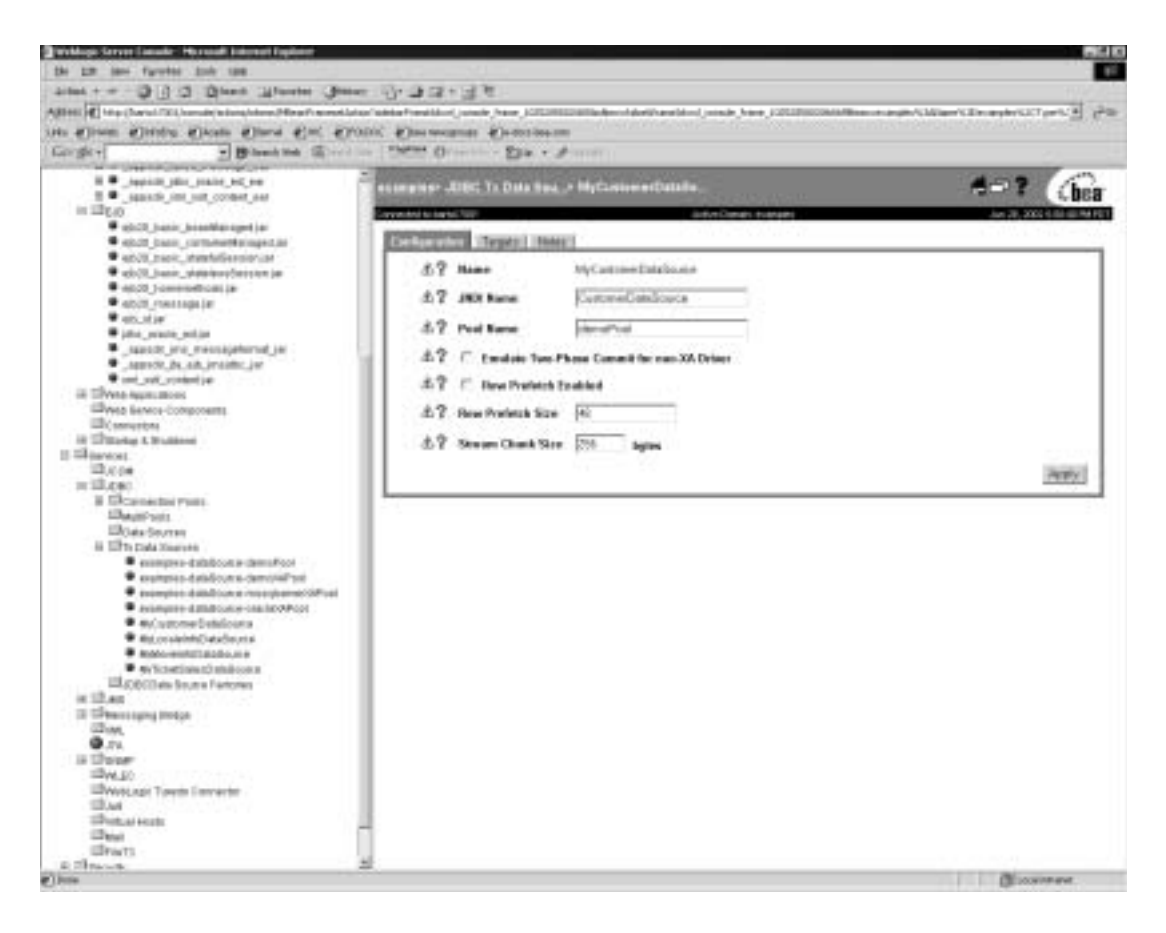

### <sup>図</sup> **1 Administration Console** での **[** トランザクション データ ソース **]** の設定

- 6. 他の 3 つのデータ ソース (MyMovieInfoDataSource、
- MyLocaleInfoDataSource、MyTicketSalesDataSource)にも、手順4と5を繰り返します。<br>Smart Ticket の Cloudscape データベースを、WebLogic Server 7.0 に付属の<br>PointBase の評価版 RDBMS に置き換えるには、SMARTICKET\_HOME<br>\smarticket\populate.bat に次のコードを追加します。<br>set POINTBAS り返します。<br>Smart Ticket (<br>PointBase の言<br>\smarticket<br>set POINTBA<br>java utils.<br>jdbc:pointb 7. Smart Ticket の Cloudscape データベースを、WebLogic Server 7.0 に付属の<br>
PointBase の評価版 RDBMS に置き換えるには、SMARTICKET\_HOME<br>
\smarticket\populate.bat に次のコードを追加します。<br>
set POINTBASEHOME=%SAMPLES\_HOME%\server\eval\pointbase<br>
java utils.Sch PointBase の評価版 RDBMS に置き換えるには、SMARTICKET\_HOME<br>\smarticket\populate.bat に次のコードを追加します。<br>set POINTBASEHOME=%SAMPLES\_HOME%\server\eval\pointbase<br>java utils.Schema<br>jdbc:pointbase:server://localhost/demo,database.home=%POIN<br>bLo

```
set POINTBASEHOME=%SAMPLES HOME%\server\eval\pointbase
```

```
\smarticket\populate.batに次のコードを追加します。<br>set POINTBASEHOME=%SAMPLES_HOME%\server\eval\point<br>java utils.Schema<br>jdbc:pointbase:server://localhost/demo,database.ho<br>plogic Builderを使用した Smart Ticketの WebLogic Server
java utils.Schema 
jdbc:pointbase:server://localhost/demo,database.home=%POINTBASE
```
HOME% com.pointbase.jdbc.jdbcUniversalDriver -u examples -p examples -verbose ./src/smarticketPointBase.sql

- 8. また、smarticket.sql を PointBase で扱いやすくするために、データ型<br>「int」を「integer」に置換するスクリプトで smarticket.sql を置き換えます。<br>作業としては、smarticketPointBase.sql を SMARTICKET\_HOME<br>\smarticket\src にコピーします。<br>9. データベースを設定するには、populate.bat を実行します。 「int」を「integer」に置換するスクリプトで smarticket.sql を置き換えます。 作業としては、smarticketPointBase.sql を SMARTICKET\_HOME<br>\smarticket\src にコピーします。<br>データベースを設定するには、populate.bat を実行します。<br>メントと実行 \smarticket\src にコピーします。
- 

# <span id="page-59-0"></span> $\frac{1}{2}$

9. データベースを設定するには、populate.bat を実行します。<br><br><br>以上の作業で、WebLogic Server 7.0 で Smart Ticket をデプロイおよ<br>備が整いました。

以上の作業で、WebLogic Server 7.0 で Smart Ticket をデプロイおよび実行する準<br>備が整いました。<br>1.WebLogic Builder の [ ツール ] メニューで [ サーバに接続 ] を選択して、サー<br>バに接続します。 備が整いました。<br>1.WebLogic Buil<br>バに接続しま? 1. WebLogic Builder の [ ツール ] メニューで [ サーバに接続 ] を選択して、サー バに接続します。

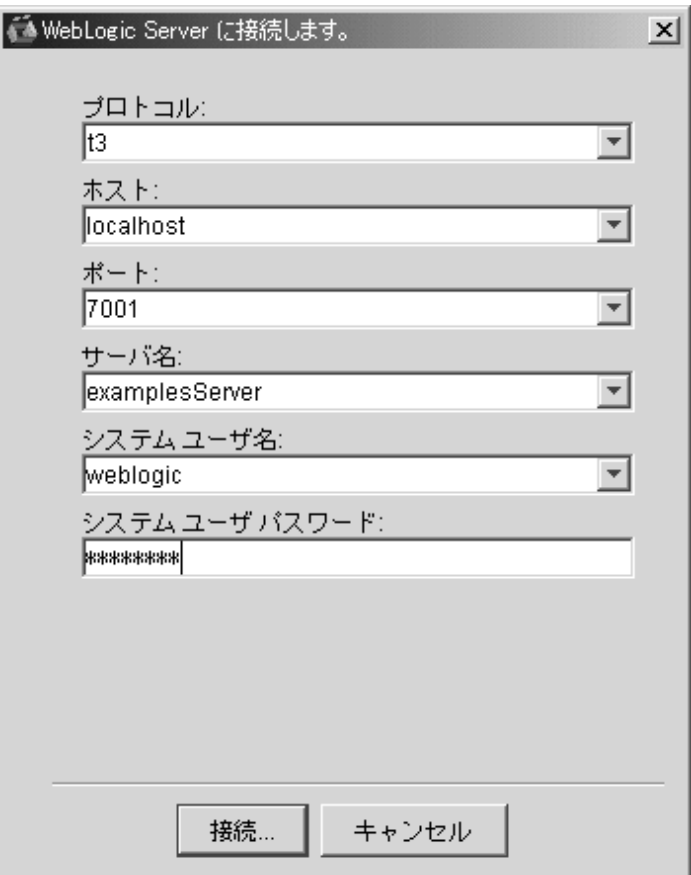

#### <sup>図</sup> **2 Examples Server** への接続

- 2. WebLogic Builder の [ツール] メニューから [モジュールのデプロイ]を選 択して、Smart Ticket をデプロイします。
- を設定します。
- ツール ] メニューから [ モジュールのデプロイ ] を選<br>をデプロイします。<br>00) を Examples Server のポート番号 ( デフォルトでは<br>SMARTICKET\_HOME\bin\smarticket . jad のポー<br>inin\smarticket . jad を起動するには、このファイ<br>るか、または [ スタート | J2ME Wireless Applicatior<br>on] を選択してこのファイルを選択します 3. 指定のポート番号 (8000) を Examples Server のポート番号 (デフォルトでは<br>7001) に置き換えて、*SMARTICKET\_HOME*\bin\smarticket.jad のポー |<br>を設定します。<br>4. *SMARTICKET\_HOME*\bin\smarticket.jad を起動するには、このファイ<br>ルをダブルクリックするか、または [ スタート | J2ME Wireless Applicati 7001) に置き換えて、*SMARTICKET\_HOME\*bin\smarticket.jad のポート<br>を設定します。<br>*SMARTICKET\_HOME\*bin\smarticket.jad を起動するには、このファイ<br>ルをダブルクリックするか、または [ スタート | J2ME Wireless Application<br>| Run MIDP Application] を選択してこのファイルを選択します。<br>| 4. SMARTICKET\_HOME\bin\smarticket.jad を起動するには、このファイ ルをダブルクリックするか、または [ スタート | J2ME Wireless Application<br>| Run MIDP Application] を選択してこのファイルを選択します。<br>|<br>|<br>DLogic Builder を使用した Smart Ticket の WebLogic Server への移植

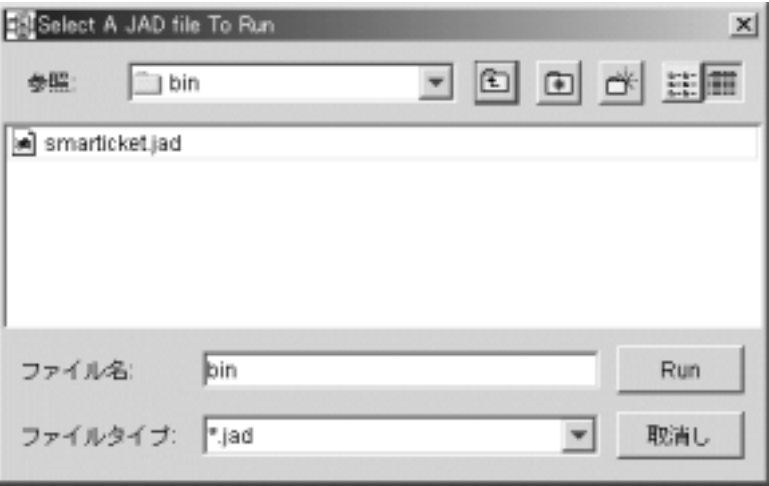

5. 以上の作業により、Examples Server で Smart Ticket アプリケーションを実行できるようになりました。<br>行できるようになりました。<br>-行できるようになりました。

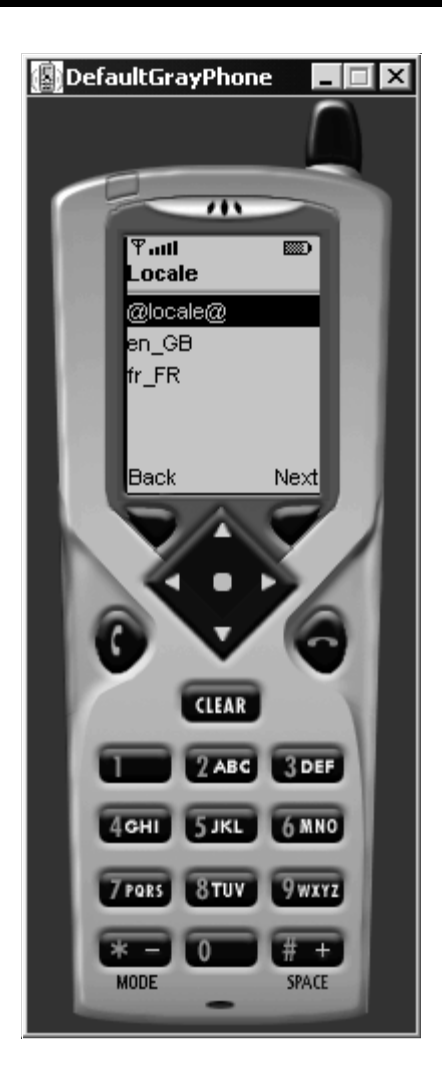

# <span id="page-63-0"></span>フィー・レス・ファック フロンのメロ

Smart Ticket アプリケーションのユーザ アカウントを作成する際は、郵便番号に<br>95130 または 95054 を入力します。また、パスワードの長さは 6 文字でなけれは<br>なりません。アカウントを作成したら、試しに [Poster] モードを選択してください。このモードでは、選択した映画の画像を電話またはエミュレータで表示できます。<br>エミュレータで利用できるオプションは複数あります。作成した J2ME Wireless<br>Tic 95130 または 95054 を入力します。また、パスワードの長さは 6 文字でなければなりません。アカウントを作成したら、試しに [Poster] モードを選択してください。このモードでは、選択した映画の画像を電話またはエミュレータで表示できます。<br>い。このモードでは、選択した映画の画像を電話またはエミュレータで表示できます。<br>エミュレータで利用できるオプションは複数あります。作成した J2ME Wireless<br>Ticket から なりません。アカウントを作成したら、試しに [Poster] モードを選択してください。このモードでは、選択した映画の画像を電話またはエミュレータで表示できます。<br>ます。<br>エミュレータで利用できるオプションは複数あります。作成した J2ME Wireless<br>Ticket からデフォルトのデバイスおよび任意のデバイスを操作してみてください。<br>以前にクライアント Smart Ticket アプリケーションを実行して、WebLogic でア ます。

い。

い。このモードでは、選択した映画の画像を電話またはエミュレータで表示できます。<br>ます。<br>エミュレータで利用できるオプションは複数あります。作成した J2ME Wireless<br>Ticket からデフォルトのデバイスおよび任意のデバイスを操作してみてください。<br>以前にクライアント Smart Ticket アプリケーションを実行して、WebLogic でア<br>プリケーションを再デプロイする場合、前のユーザ情報のデータベースをクリア<br>する必要 エミュレータで利用できるオプションは複数あります。作成した J2ME Wireless<br>Ticket からデフォルトのデバイスおよび任意のデバイスを操作してみてください。<br>い。<br>以前にクライアント Smart Ticket アプリケーションを実行して、WebLogic でア<br>プリケーションを再デプロイする場合、前のユーザ情報のデータベースをクリア<br>する必要があります。これを行うには、Windows の [ スタート ] メニューから<br>[ Ticket からデフォルトのデバイスおよび任意のデバイスを操作してみてください。<br>い。<br>以前にクライアント Smart Ticket アプリケーションを実行して、WebLogic で<br>プリケーションを再デプロイする場合、前のユーザ情報のデータベースをクリ<br>する必要があります。これを行うには、Windows の [ スタート ] メニューから<br>[J2ME Wireless Ticket Utility] を実行します。[Clean Da 以前にクライアント Smart Ticket アプリケーションを実行して、WebLogic でア プリケーションを再デプロイする場合、前のユーザ情報のデータベースをクリアする必要があります。これを行うには、Windows の [ スタート ] メニューから<br>[J2ME Wireless Ticket Utility] を実行します。[Clean Database] をクリックすると、<br>Smart Ticket Client が再起動されます。<br>Smart Ticket Client が再起動されます。<br> する必要があります。これを行うには、Windows の [ スタート ] メニューから<br>[J2ME Wireless Ticket Utility] を実行します。[Clean Database] をクリックすると<br>Smart Ticket Client が再起動されます。<br>Sun のアプリケーションをダウンロードおよびビルドし、WebLogic Builder を<br>用して WebLogic Server での実行に必要た weblog [J2ME Wireless Ticket Utility] を実行します。[Clean Database] をクリックすると、

# <span id="page-63-1"></span> $\alpha$

Smart Ticket Client が再起動されます。<br><br>Sun のアプリケーションをダウンロート<br>用して WebLogic Server での実行に必要<br>weblogic-ejb-jar.xml ファイルを生成し。<br>ケーションの要素を一部編集し、WebI Sun のアプリケーションをダウンロードおよびビルドし、WebLogic Builder を使 用して WebLogic Server での実行に必要な weblogic.xml ファイルと<br>weblogic-ejb-jar.xml ファイルを生成しました。次に、WebLogic Bui<br>ケーションの要素を一部編集し、WebLogic Server Administration Co<br>リケーションのデータソースをコンフィグレーションしました。We<br>Builder でアプリケーションをデプロイしてから、起動および実行し weblogic-ejb-jar.xml ファイルを生成しました。次に、WebLogic Builder でアプリケーションの要素を一部編集し、WebLogic Server Administration Console でアプリケーションのデータソースをコンフィグレーションしました。WebLogic<br>Builder でアプリケーションをデプロイしてから、起動および実行しました。<br>Builder でアプリケーションをデプロイしてから、起 ケーションの要素を一部編集し、WebLogic Server Administration Console でアプリケーションのデータソースをコンフィグレーションしました。WebLogic<br>Builder でアプリケーションをデプロイしてから、起動および実行しました。<br>WebLogic Builder を使用せずに、Smart Ticket を WebLogic Server 7.0 に移植する<br>手順についてけ リケーションのデータソースをコンフィグレーションしました。WebLogic Builder でアプリケーションをデプロイしてから、起動および実行しました。

# <span id="page-63-2"></span>関連情報

WebLogic Builder を使用せずに、Smart Ticket を WebLogic Server 7.0 に移植する<br>手順については、<br>http://edocs.beasys.co.jp/e-docs/wls/docs70/quickstart/smarticket.html の「Java<br>Smart Ticket Demo 1.1」を参照してください。<br>ic Builder を使用した Smart Ticket の Web 手順については、<br>http://edocs.beasys<br>Smart Ticket Demo<br>ic Builder を使用し http://edocs.beasys.co.jp/e-docs/wls/docs70/quickstart/smarticket.html の「[Java](http://edocs.beasys.co.jp/e-docs/wls/docs70/quickstart/smarticket.html)  [Smart Ticket Demo 1.1](http://edocs.beasys.co.jp/e-docs/wls/docs70/quickstart/smarticket.html)」を参照してください。

# 索引

### **A**

[abstract-schema-name 35](#page-38-1) [acknowledge-mode 35](#page-38-2) [automatic-key-generation 44,](#page-47-1) [47](#page-50-0) [generator-name 47](#page-50-1) [generator-type 47](#page-50-1) [key-cache-size 47](#page-50-1)

### **C**

[cache-between-transactions 39](#page-42-1) [cache-timeout-interval 33](#page-36-0) [caching-element 46](#page-49-0) [caching-name 46](#page-49-1) [caching-strategy 32](#page-35-1) [cascade-delete 35](#page-38-3) [charset-params 29](#page-32-1) [check-exists-on-method 45](#page-48-0) [clients-on-same-server 41](#page-44-0) [cmp-field 35,](#page-38-4) [45](#page-48-1) [description 35](#page-38-5) [field-name 35](#page-38-5) [cmp-version 35](#page-38-6) [cmr-field 35](#page-38-7) [cmr-field-name 35](#page-38-8) [cmr-field-type 35](#page-38-8) [description 35](#page-38-8) [column-map 45](#page-48-2) [concurrency-strategy 39](#page-42-2) [connection-factory 34](#page-37-0) [connection-factory-jndi-name 39](#page-42-3) [container-descriptor 29](#page-32-2) [container-transaction 35](#page-38-9) [context-param 30](#page-33-0) [create-default-dbms-tables 44](#page-47-2)

### **D**

[dbms-column 45](#page-48-3) [dbms-column-type 45](#page-48-4) [delay-database-insert-until 44](#page-47-3) [delay-updates-until-end-of-tx 39](#page-42-4) [description 30,](#page-33-1) [44](#page-47-4) [destination-jndi-name 39](#page-42-5) [destination-type 35](#page-38-10) [display-name 30,](#page-33-2) [44](#page-47-4) [distributable 30](#page-33-3) [document-builder-factory 33](#page-36-0)

### **E**

[ejb-class 35,](#page-38-11) [36](#page-39-0) [home 36](#page-39-1) [local 36](#page-39-1) [local-home 36](#page-39-1) [remote 36](#page-39-1) [ejb-client-jar 35](#page-38-12) [ejb-link 32,](#page-35-2) [35](#page-38-13) [ejb-local-ref 36](#page-39-2) [description 36](#page-39-3) [ejb-link 36](#page-39-3) [ejb-ref-name 36](#page-39-3) [ejb-ref-type 36](#page-39-3) [local 36](#page-39-3) [local-home 36](#page-39-3) ejb-local-reference-description  [39](#page-42-6) [ejb-name 36,](#page-39-4) [45](#page-48-5) [ejb-ql 36](#page-39-5) [ejb-ref 32,](#page-35-3) [36](#page-39-6) [description 36](#page-39-7) [ejb-link 36](#page-39-7) [home 36](#page-39-7)

[remote 36](#page-39-7) [ejb-reference-description 39](#page-42-7) [ejb-ref-name 39](#page-42-8) [jndi-name 39](#page-42-8) [ejb-ref-name 32](#page-35-2) [ejb-ref-type 32](#page-35-2) [ejb-relation 36](#page-39-8) [description 36](#page-39-9) [ejb-relation-name 36](#page-39-9) [ejb-relationship-role 36](#page-39-9) [ejb-relationship-role 36](#page-39-10) [cmr-field 36](#page-39-10) [ejb-relationship-role-name 36](#page-39-10) [relationship-role-source 36](#page-39-10) [ejb-relationship-role-name 36](#page-39-11) [enable-call-by-reference 39](#page-42-9) [enable-dynamic-queries 39,](#page-42-10) [40](#page-43-0) [entity-cache 32,](#page-35-1) [40](#page-43-1) [cache-between-transactions 40](#page-43-2) [concurrency-strategy 40](#page-43-2) [idle-timeout-seconds 40](#page-43-2) [max-beans-in-cache 40](#page-43-2) [read-timeout-seconds 40](#page-43-2) [entity-cache-name 32](#page-35-1) [entity-clustering 40](#page-43-3) [home-call-router-class-name 40](#page-43-4) [home-is-clusterable 40](#page-43-4) [home-load-algorithm 40](#page-43-4) [entity-mapping 33](#page-36-0) [entity-mapping-name 33](#page-36-0) [entity-uri 33](#page-36-0) [env-entry 32](#page-35-4) [env-entry-name 32](#page-35-5) [env-entry-type 32](#page-35-5) [env-entry-value 32](#page-35-5) error-page [error-code|exception-type 31](#page-34-0) [location 31](#page-34-0)

### **F**

[field-group 44](#page-47-5) [field-map 44,](#page-47-6) [45](#page-48-6)

[cmp-field 45](#page-48-7) [dbms-column 45](#page-48-7) [dbms-column-type 45](#page-48-7) [filter 30](#page-33-4) [display-name 30](#page-33-5) [filter-name 30](#page-33-5) [icon 30](#page-33-5) [filter-class 30](#page-33-5) [filter-mapping 30](#page-33-6) [finders-load-bean 40](#page-43-5) [foreign-key-column 45](#page-48-8) [foreign-key-table 45](#page-48-9)

### **G**

[generator-name 47](#page-50-2) [generator-type 47](#page-50-3)

### **H**

[home 38](#page-41-0) [home-call-router-class-name 40,](#page-43-6) [42](#page-45-0) [home-is-clusterable 40,](#page-43-7) [42](#page-45-0) [home-load-algorithm 40,](#page-43-8) [42](#page-45-0)

### **I**

[icon 30](#page-33-7) [idempotent-methods 40](#page-43-9) [idle-timeout-seconds 41,](#page-44-1) [42](#page-45-1) [include-updates 46](#page-49-2) [initial-beans-in-free-pool 41](#page-44-2) [initial-context-factory 41](#page-44-3) [init-param 30](#page-33-5) [invalidation-target 43](#page-46-1) [ejb-name 43](#page-46-2) [isolation-level 41,](#page-44-4) [43](#page-46-3)

### **J**

[jdbc-connection-pool 34](#page-37-1) [acl-name 34](#page-37-0) connection-factory

[connection-properties 34](#page-37-0) [factory-name 34](#page-37-0) [data-source-name 34](#page-37-0) [driver-params 34](#page-37-0) [prepared-statement 34](#page-37-0) [row-prefetch-enabled 34](#page-37-0) [row-prefetch-size 34](#page-37-0) [statement 34](#page-37-0) [stream-chunk-size 34](#page-37-0) [pool-params 34](#page-37-0) [connection-check-params 34](#page-37-0) [leak-profiling-enabled 34](#page-37-0) [login-delay-seconds 34](#page-37-0) [size-params 34](#page-37-0) [xa-params 34](#page-37-0) [xa-params 34](#page-37-0) [debug-level 34](#page-37-0) [end-only-once-enabled 34](#page-37-0) [keep-conn-until-tx-complete](#page-37-0)enabled 34 [keep-logical-conn-open-on-release](#page-37-0)  34 [local-transaction-supported 34](#page-37-0) [new-conn-for-commit-enabled 34](#page-37-0) [prepared-statement-cache-size 34](#page-37-0) [recover-only-once-enabled 34](#page-37-0) [resource-health-monitoring-enabled](#page-37-0)  34 [tx-context-on-close-needed 34](#page-37-0) [jms-client-id 39](#page-42-11) [jms-polling-interval-seconds 39](#page-42-12) [jndi-name 41](#page-44-5) [jsp-descriptor 29](#page-32-3) [jsp-param 29](#page-32-4) [param-name 29](#page-32-4) [compileCommand 29](#page-32-4) [compileFlags 29](#page-32-4) [compilerClass 29](#page-32-4) [compilerSupportsEncoding 29](#page-32-4) [debug 29](#page-32-4) [defaultFilename 29](#page-32-4) [keepgenerated 29](#page-32-4)

[noTryBlocks 29](#page-32-4) [packagePrefix 29](#page-32-4) [pageCheckSeconds 29](#page-32-4) [precompile 29](#page-32-4) [verbose 29](#page-32-4) [workingDir 29](#page-32-4) [jsp-file 30](#page-33-8) [jsp-version 44](#page-47-4)

### **K**

[key-cache-size 47](#page-50-4) [key-column 45](#page-48-8)

### **L**

[large-icon 44](#page-47-4) [listener 30,](#page-33-9) [44](#page-47-4) [load-on-startup 30](#page-33-8) [local-jndi-name 41](#page-44-6) [login-config 31](#page-34-1) [auth-method 31](#page-34-2) [form-login-config 31](#page-34-2) [realm-name 31](#page-34-2)

### **M**

[max-beans-in-cache 32,](#page-35-1) [41,](#page-44-7) [42](#page-45-1) [max-beans-in-free-pool 41](#page-44-8) [max-cache-size 32](#page-35-1) [max-elements 46](#page-49-3) [message-driven 37](#page-40-0) [ejb-name 37](#page-40-1) [message-driven-descriptor 41](#page-44-9) [message-driven-destination 37](#page-40-1) [message-selector 37](#page-40-2) [acknowledge-mode 37](#page-40-3) [method-permission 35](#page-38-14) [mime-mapping 31](#page-34-3) [extension 31](#page-34-4) [mime-type 31](#page-34-4) [multiplicity 36](#page-39-10)

### **O**

[optimistic-column 45](#page-48-10)

### **P**

[parser-factory 33](#page-36-0) [persistence-type 37](#page-40-4) [persistence-use 41](#page-44-10) [pool 41](#page-44-11) [primary-key-table 45](#page-48-9) [prim-key-class 37](#page-40-5) [primkey-field 36,](#page-39-12) [37](#page-40-6) [principal-name 42](#page-45-2) [provider-url 43](#page-46-4) [public-id 33](#page-36-0)

### **Q**

[query 37](#page-40-7) [description 37](#page-40-8) [ejb-ql 37](#page-40-8) [result-type-mapping 37](#page-40-8) [query-method 37,](#page-40-8) [46](#page-49-4)

### **R**

[read-timeout-seconds 41](#page-44-12) [realm-name 33](#page-36-1) [reentrant 37](#page-40-9) [reference-descriptor 27](#page-30-0) [ejb-reference-description 27](#page-30-1) [ejb-ref-name 27](#page-30-1) [jndi-name 27](#page-30-1) [res-env-ref-name 27](#page-30-1) [resource-description 27](#page-30-1) [resource-env-description 27](#page-30-1) [res-ref-name 27](#page-30-1) [relation-name 45](#page-48-11) [relationship-caching 46](#page-49-5) [relationship-role-map 45](#page-48-12) [relationship-role-name 45](#page-48-11) [relationships 37](#page-40-10)

[description 37](#page-40-11) [ejb-relation 37](#page-40-11) [replication-type 42](#page-45-0) [resource-env-ref 31,](#page-34-5) [37,](#page-40-12) [38](#page-41-1) [description 38](#page-41-2) [env-entry 37](#page-40-13) [env-entry-name 37](#page-40-13) [env-entry-type 37](#page-40-13) [env-entry-value 37](#page-40-13) [resource-env-ref-name 31,](#page-34-6) [38](#page-41-2) [resource-env-ref-type 31,](#page-34-6) [38](#page-41-2) [resource-ref 31,](#page-34-7) [38](#page-41-3) [description 38](#page-41-4) [res-auth 31,](#page-34-8) [38](#page-41-4) [res-ref-name 31,](#page-34-8) [38](#page-41-4) [res-sharing-scope 31,](#page-34-8) [38](#page-41-4) [res-type 31,](#page-34-8) [38](#page-41-4) [role-name 38,](#page-41-5) [42](#page-45-2) [run-as 32](#page-35-2)

### **S**

[saxparser-factory 33](#page-36-0) [security-constraint 31](#page-34-9) [auth-constraint 31](#page-34-10) [display-name 31](#page-34-10) [user-data-constraint 31](#page-34-10) [web-resource-collection 31](#page-34-10) [security-permission 29](#page-32-5) [security-role 31,](#page-34-11) [35](#page-38-15) [description 31](#page-34-12) [role-name 31](#page-34-12) [security-role-assignment 27,](#page-30-2) [42](#page-45-3) [principal-name 27](#page-30-3) [role-name 27](#page-30-3) [security-role-ref 30,](#page-33-8) [32](#page-35-6) [description 32](#page-35-6) [role-link 32](#page-35-6) [role-name 32](#page-35-6) [servlet 30](#page-33-10) [servlet-class 30](#page-33-8) [servlet-mapping 30](#page-33-11) [servlet-name 30](#page-33-12)

[url-pattern 30](#page-33-12) [servlet-name 30](#page-33-8) [session 38](#page-41-6) [ejb-class 38](#page-41-0) [ejb-local-ref 38](#page-41-7) [ejb-name 38](#page-41-0) [ejb-ref 38](#page-41-7) [env-entry 38](#page-41-7) [local 38](#page-41-0) [local-home 38](#page-41-0) [remote 38](#page-41-0) [resource-env-ref 38](#page-41-7) [resource-ref 38](#page-41-7) [security-identity 38](#page-41-7) [security-role-ref 38](#page-41-7) [session-type 38](#page-41-0) [transaction-type 38](#page-41-0) [session-config 30](#page-33-13) [session-descriptor 28](#page-31-0) [param-name 28](#page-31-1) [CacheSize 28](#page-31-1) [ConsoleMainAttribute 28](#page-31-1) [CookieComment 28](#page-31-1) [CookieDomain 28](#page-31-1) [CookieMaxAgeSecs 28](#page-31-1) [CookieName 28](#page-31-1) [CookiePath 28](#page-31-1) [CookiesEnabled 28](#page-31-1) [IDLength 28](#page-31-1) [InvalidationIntervalSecs 28](#page-31-1) [JDBCConnectionTimeoutSecs 28](#page-31-1) [PersistentStoreCookieName 28](#page-31-1) [PersistentStoreDir 28](#page-31-1) [PersistentStorePool 28](#page-31-1) [PersistentStoreType 28](#page-31-1) [SwapIntervalSecs 28](#page-31-1) [TimeoutSecs 28](#page-31-1) [TrackingEnabled 28](#page-31-1) [URLRewritingEnabled 28](#page-31-1) [session-param 28](#page-31-1) [session-timeout 30](#page-33-14) [session-type 38](#page-41-8)

[short-name 44](#page-47-4) [small-icon 44](#page-47-4) [sql-select-distinct 46](#page-49-6) [start-mdbs-with-application 32](#page-35-1) [stateful-session-cache 42](#page-45-4) [stateful-session-clustering 42](#page-45-5) [subscription-durability 37,](#page-40-14) [38](#page-41-9) [system-id 33](#page-36-0)

### **T**

[table-map 44](#page-47-7) [optimistic-column 44](#page-47-8) [verify-columns 44](#page-47-8) [table-name 44,](#page-47-6) [45](#page-48-13) [taglib 31,](#page-34-13) [44](#page-47-9) [taglib-location 31](#page-34-14) [taglib-uri 31](#page-34-14) [tlib-version 44](#page-47-4) [transaction-isolation 43](#page-46-5) [transaction-type 38](#page-41-10) [ejb-class 37](#page-40-1) [transaction-type 37](#page-40-3) [trans-attribute 38](#page-41-11) [transformer-factory 33](#page-36-0) [trans-timeout-seconds 43](#page-46-6) [type-identifier 43](#page-46-7)

### **U**

[uri 44](#page-47-4) [url-match-map 29](#page-32-6)

### **V**

[validator 44](#page-47-4) [virtual-directory-mapping 29](#page-32-7)

### **W**

[weblogic-ql 46](#page-49-7) weblogic-query [group-name 46](#page-49-8)

[include-updates 46](#page-49-8) [max-elements 46](#page-49-8) [query-method 46](#page-49-8) [sql-select-distinct 46](#page-49-9) [weblogic-ql 46](#page-49-8) [weblogic-rdbms-relation 45](#page-48-14) [weblogic-relationship-role 45](#page-48-11) [group-name 46](#page-49-10) [welcome-file-list 31](#page-34-15) [when-to-cache 33](#page-36-0)

て<br>デプロイメント記述子ファイル、既存の [デプロイメント記述子ファイル、](#page-10-1)既存[の](#page-10-1)ファイルは上書きされない?<br>ファイルは上書きされない?<br>-ファイルは上書きされない 7